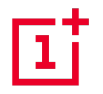

# OnePlus 7 Pro – Manuel utilisateur

En raison de mises à jour logicielles, votre connaissance de l'interface (y compris, mais sans s'y limiter, les fonctionnalités logicielles, les expériences utilisateur et d'interaction) peut différer de celle présentée dans ce manuel. L'interface du logiciel est susceptible d'être modifiée.

# Table des matières

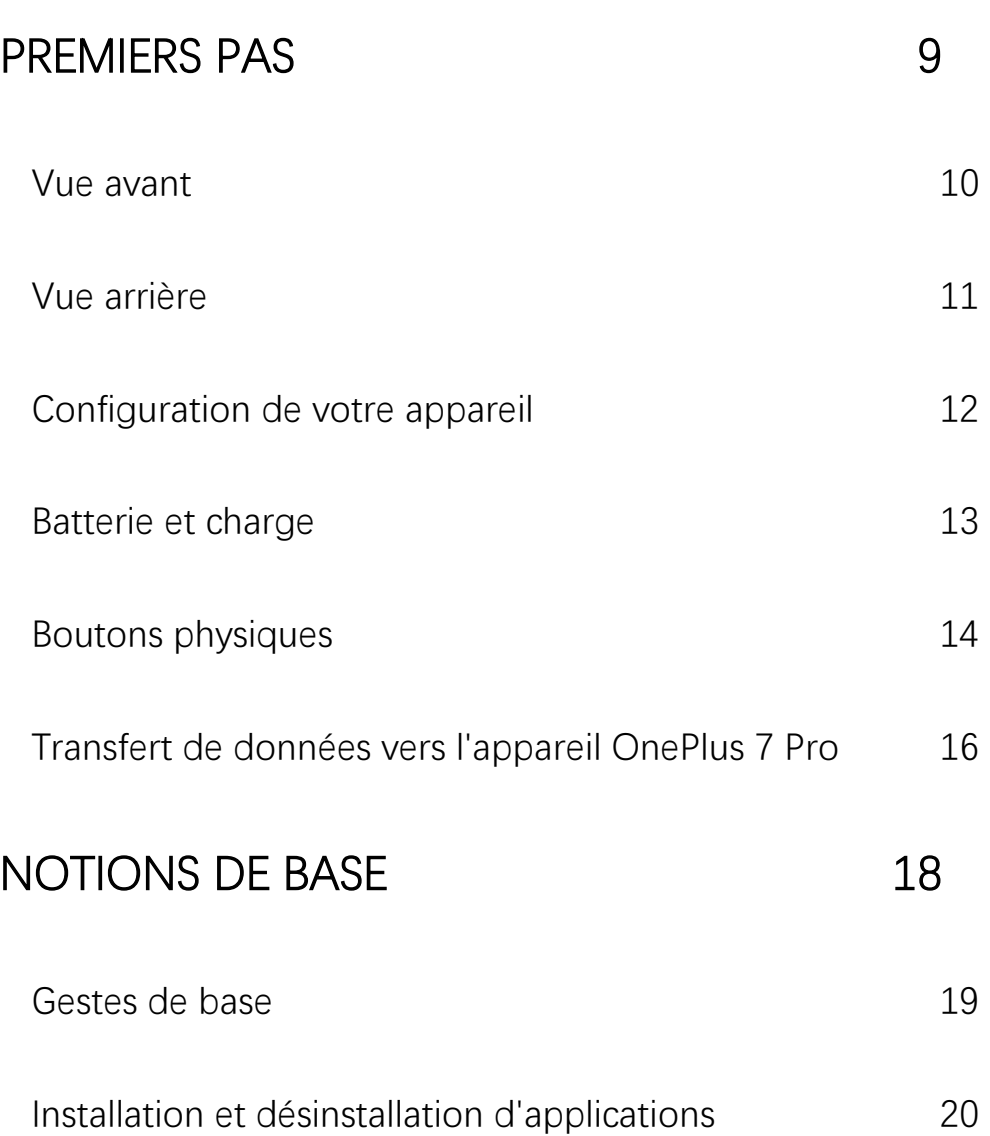

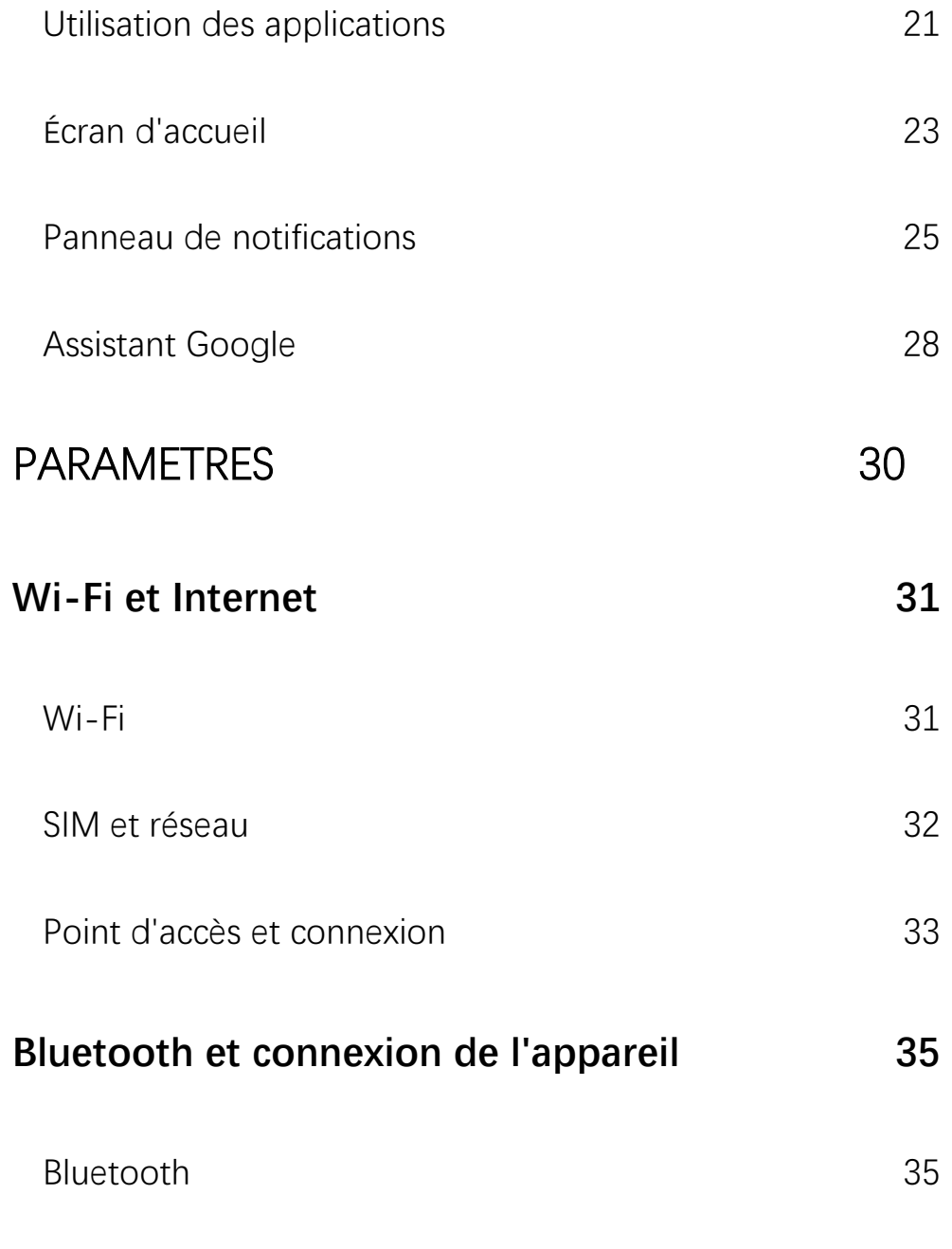

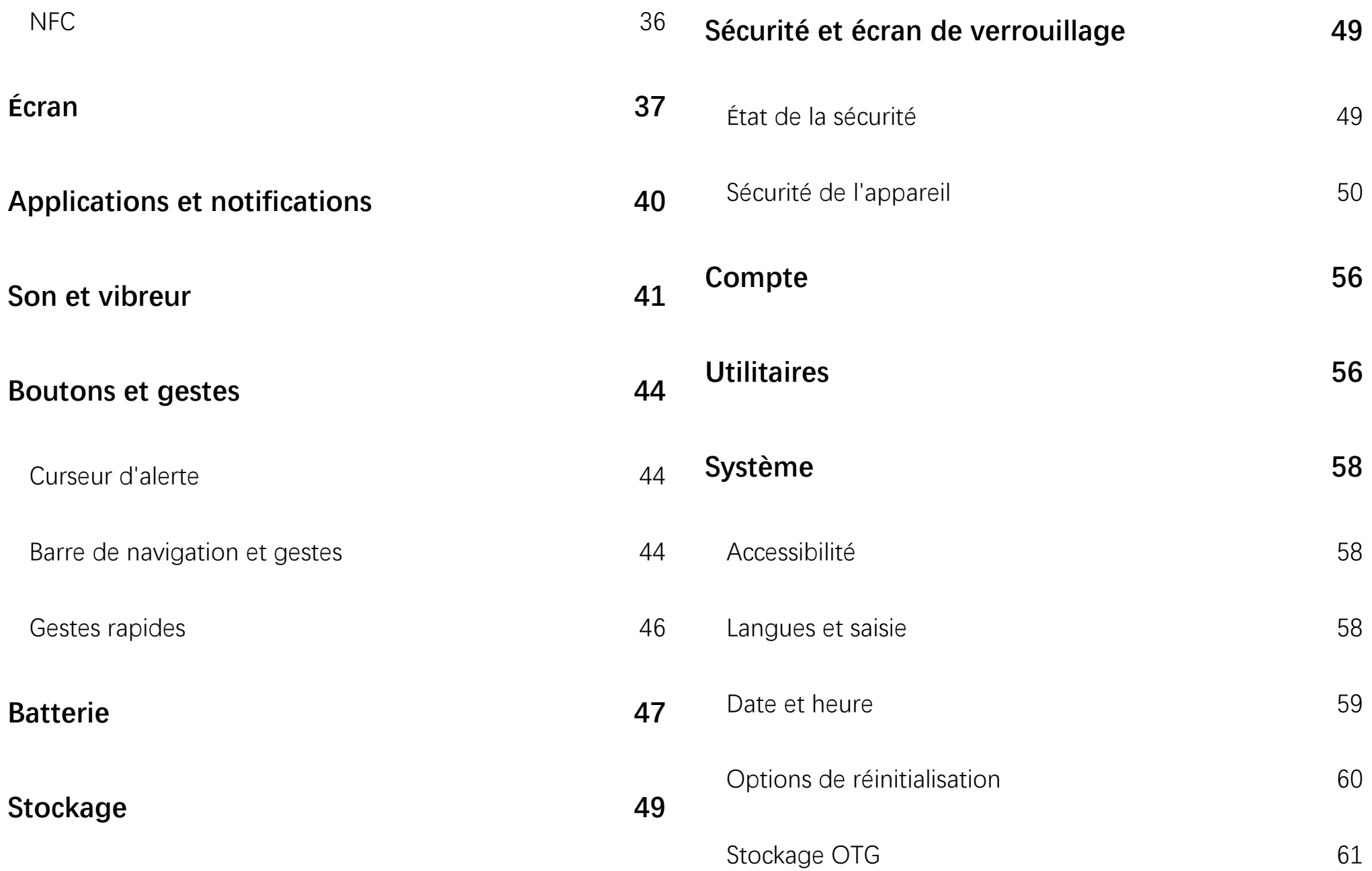

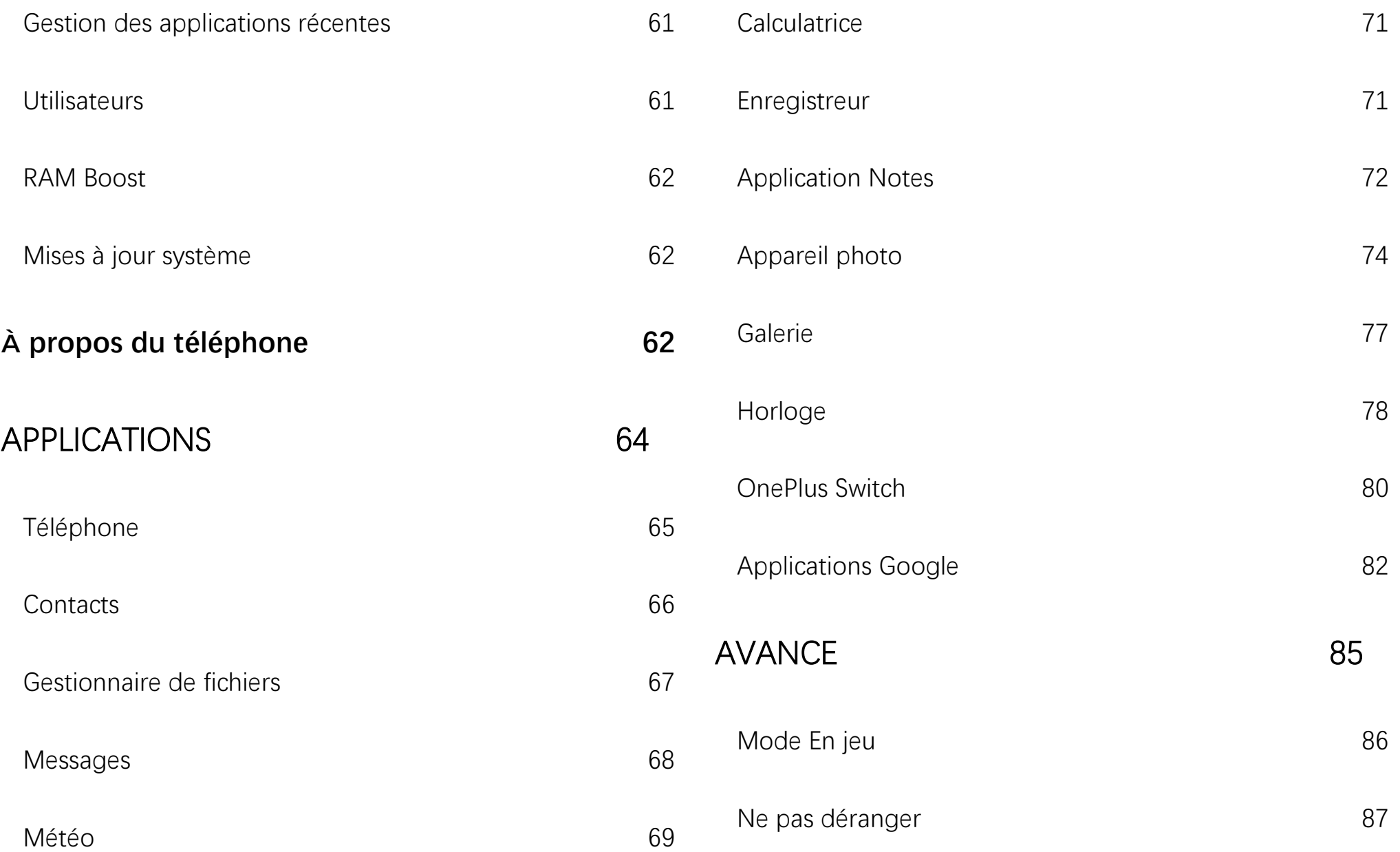

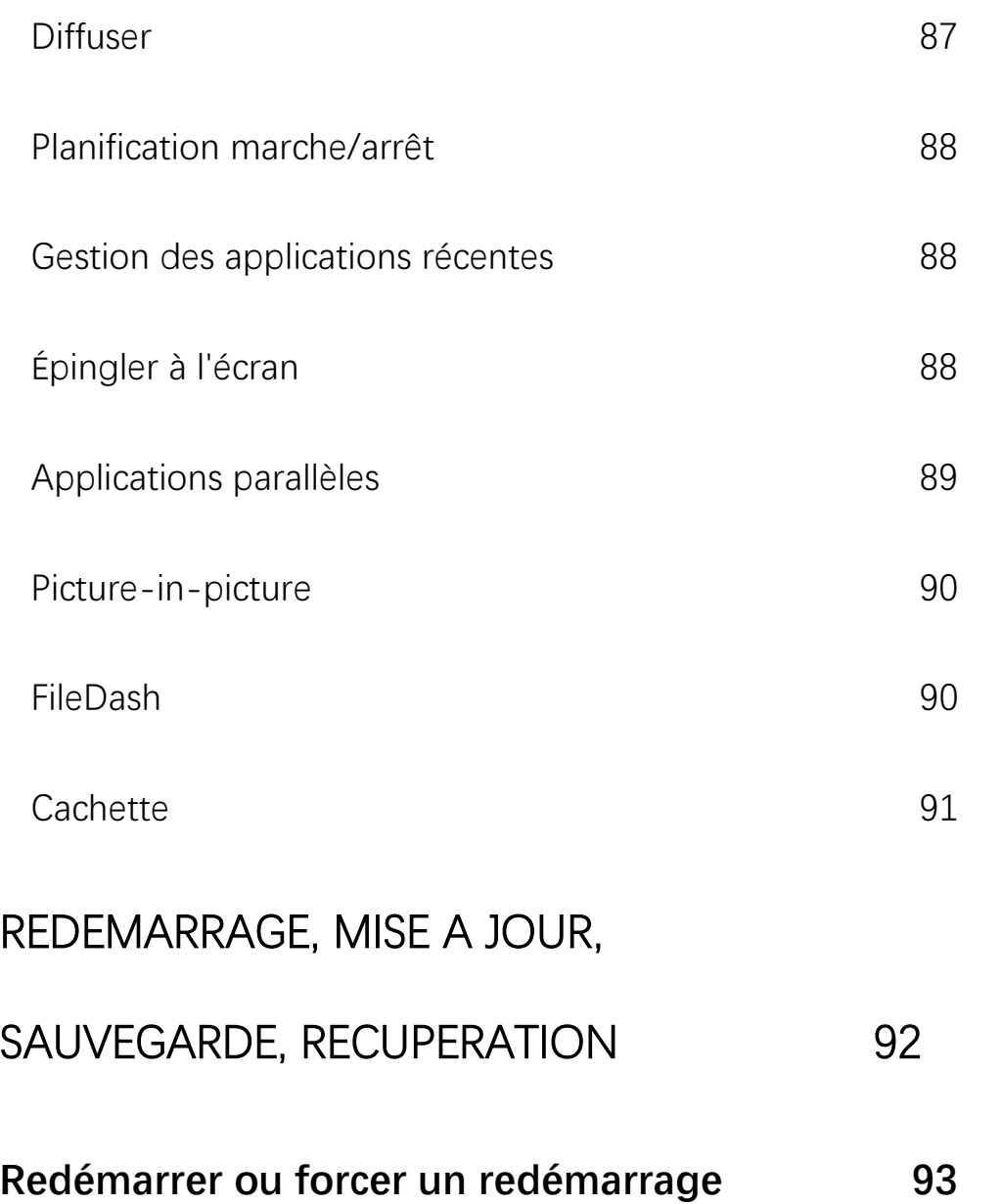

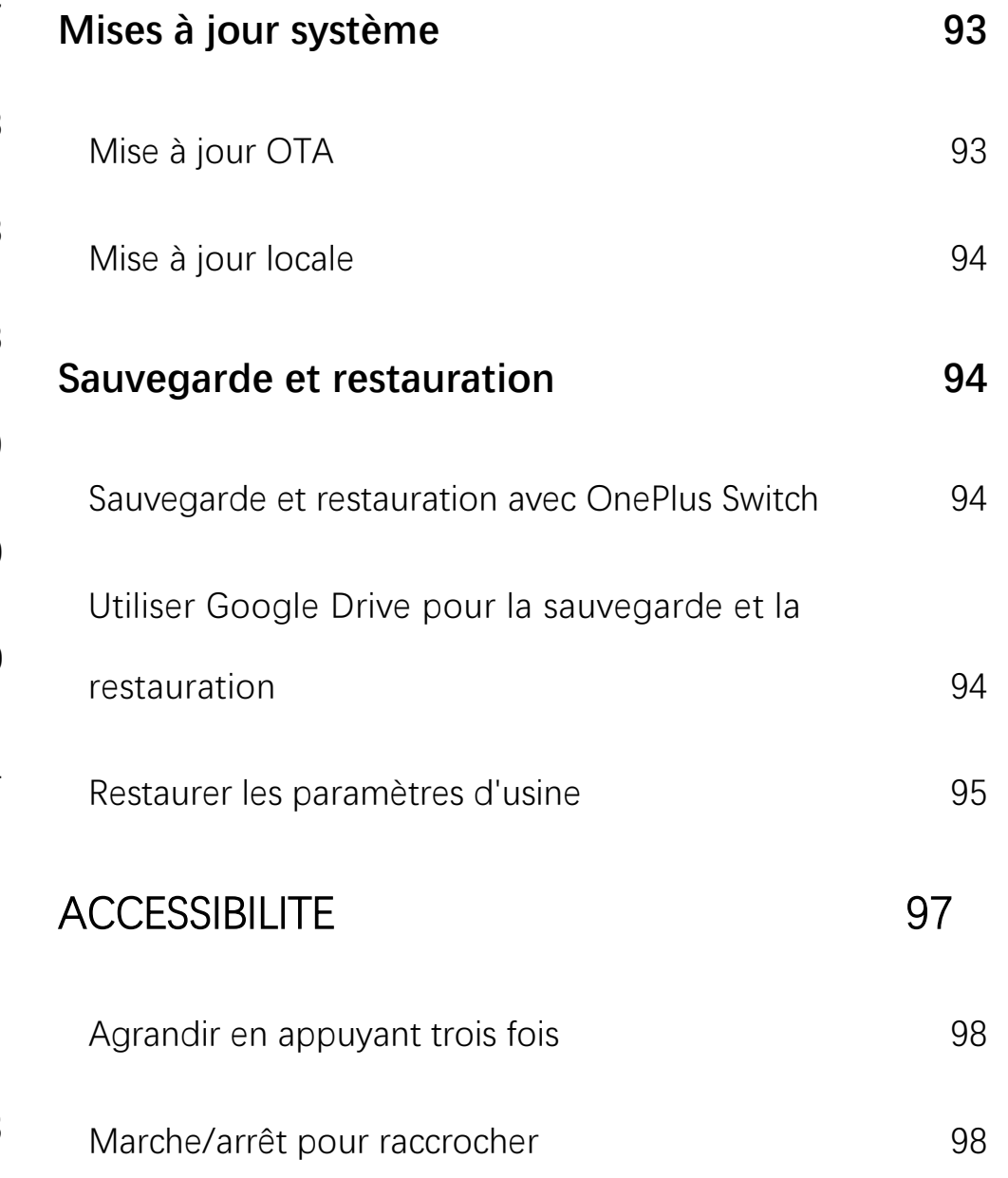

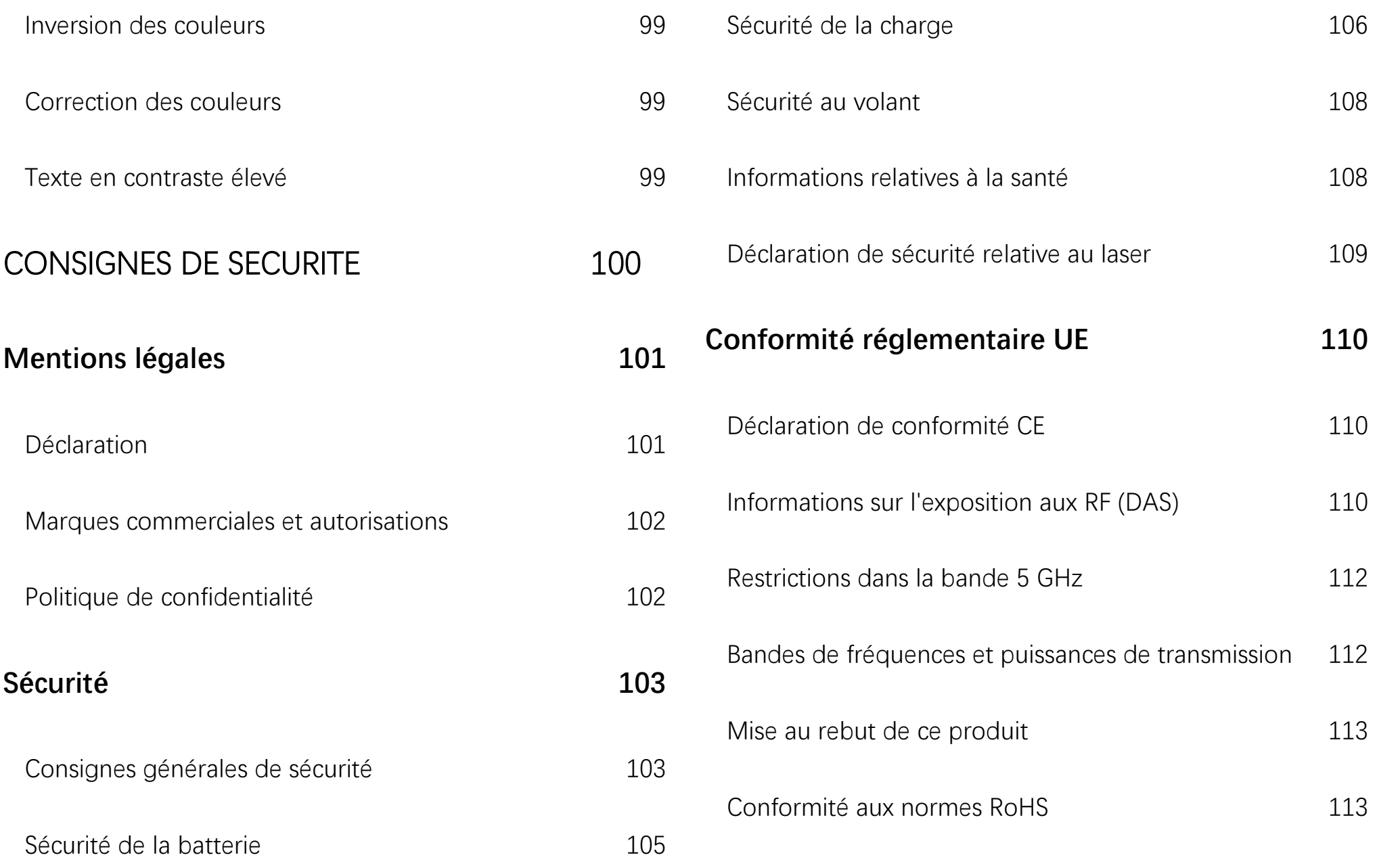

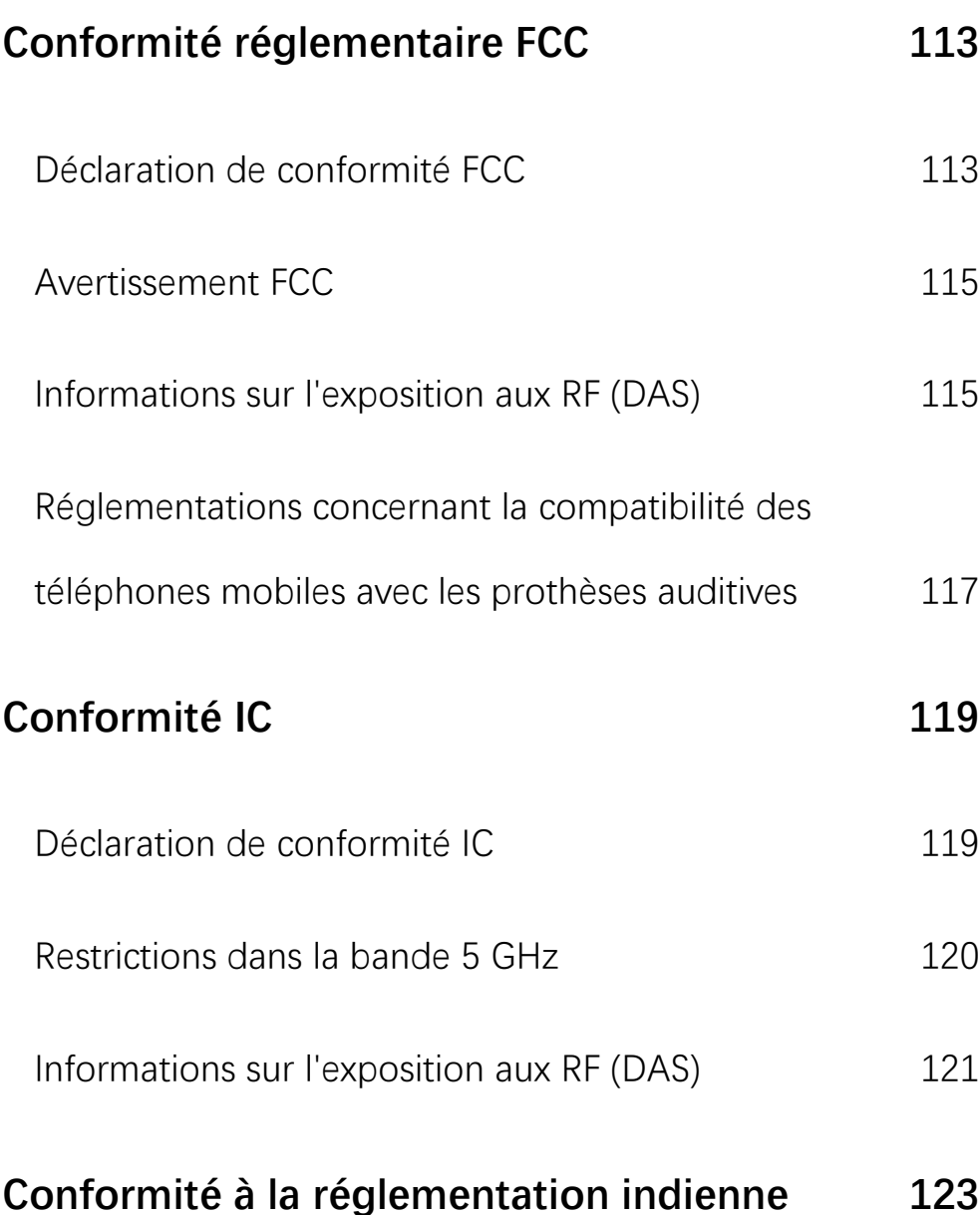

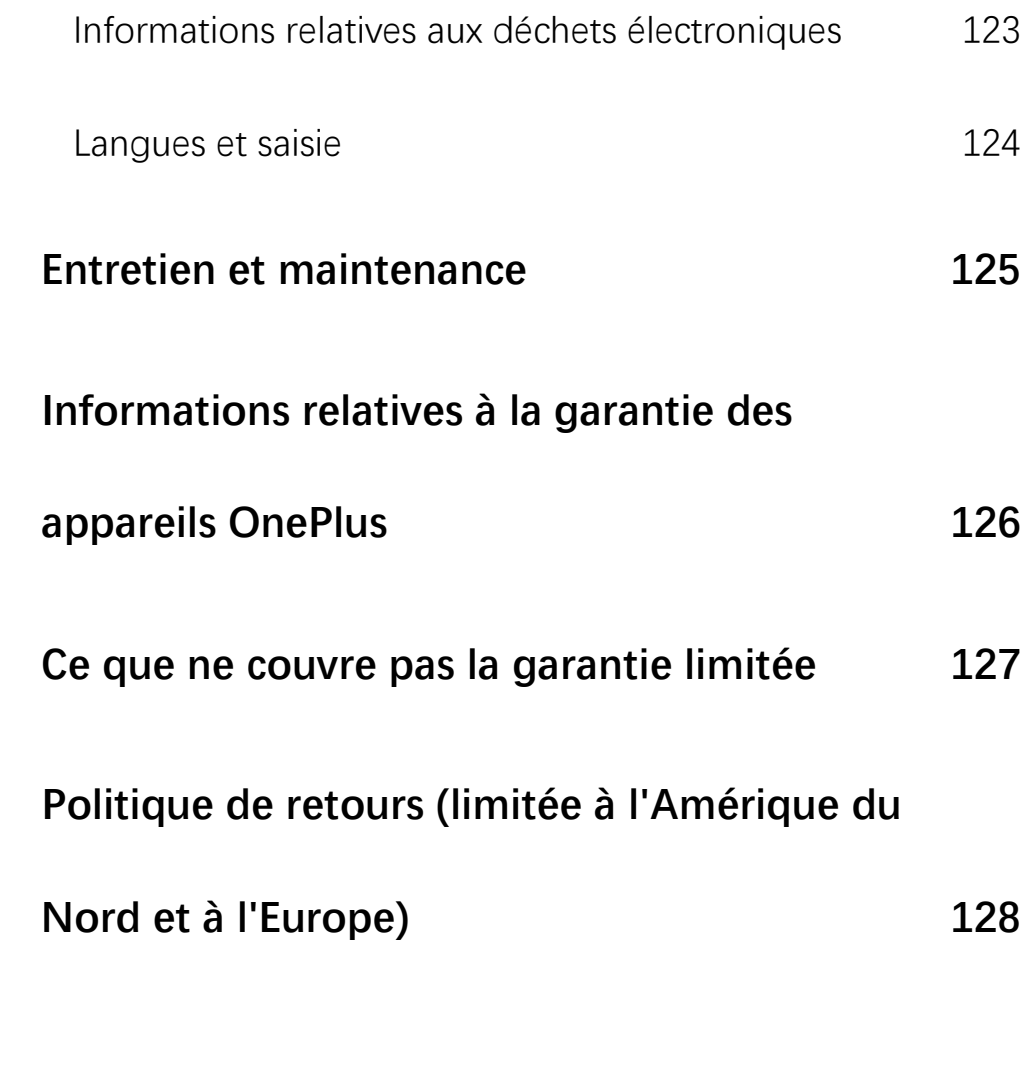

# Premiers pas

Apprenez-en plus sur votre

appareil et commencez à l'utiliser.

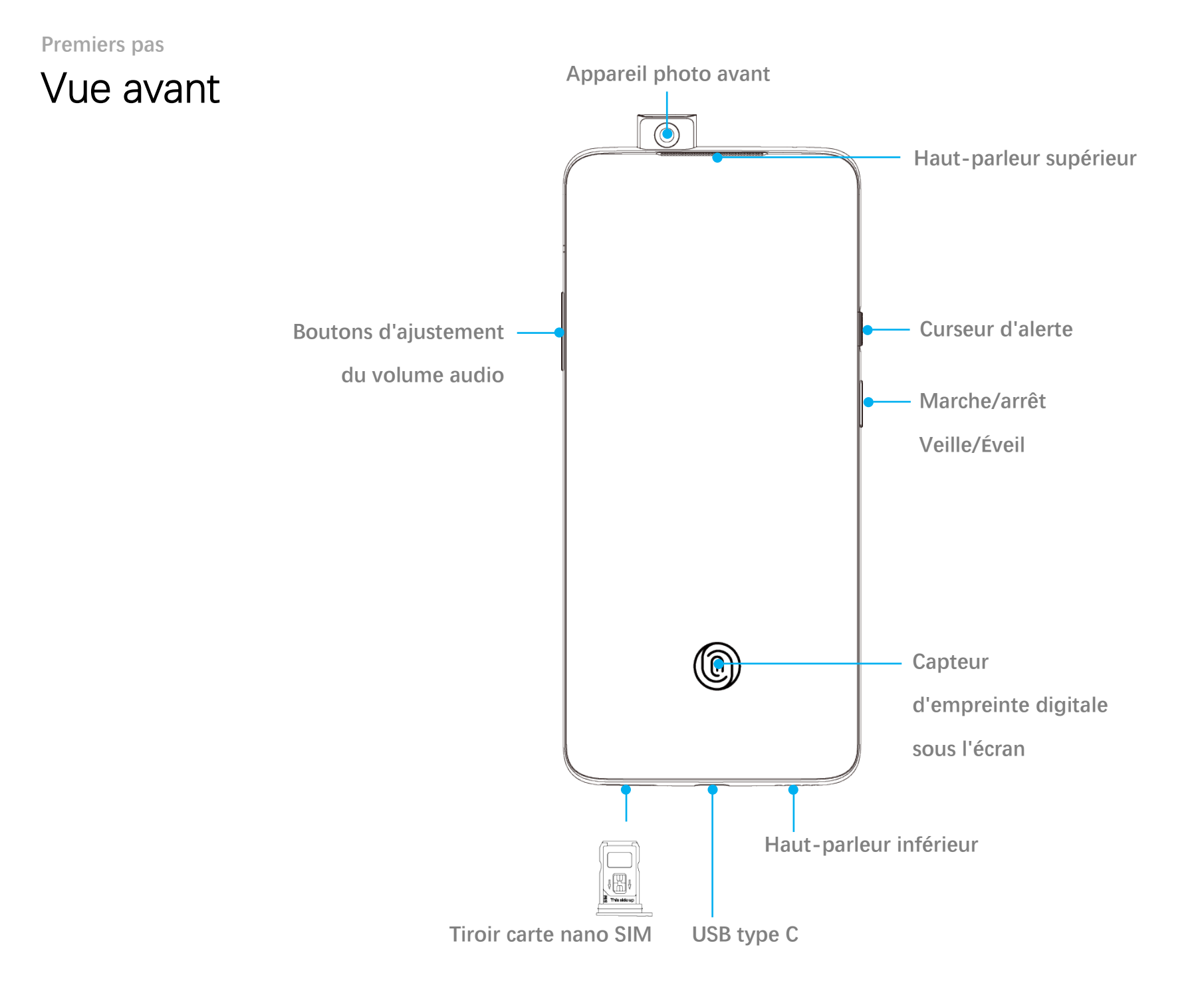

#### **Premiers pas** Vue arrière

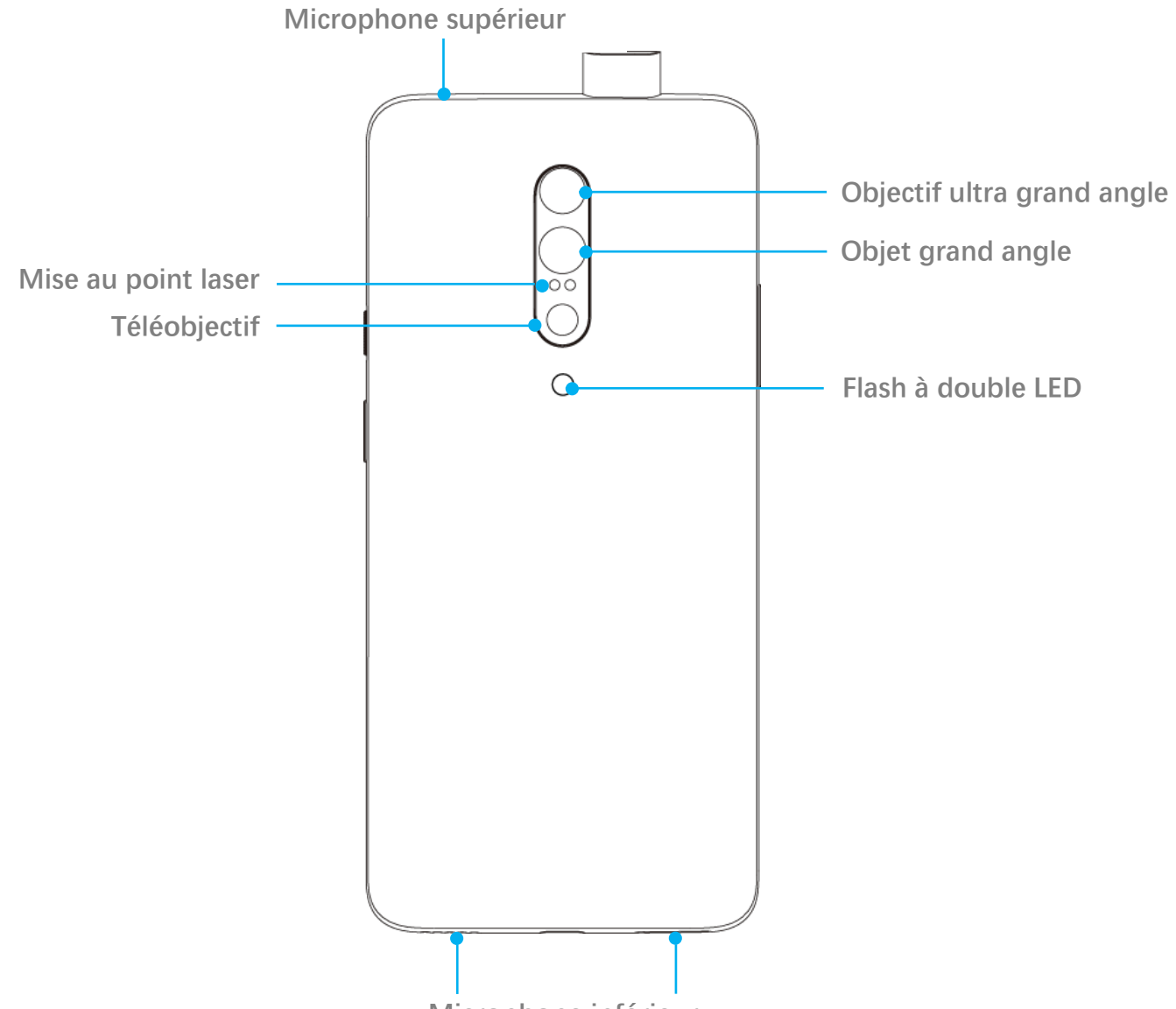

**Microphone inférieur**

## Configuration de votre appareil

#### **Insertion de la carte SIM**

- 1. Insérez l'éjecteur de tiroir de carte SIM dans la petite ouverture du support de carte. Appuyez fermement sur l'éjecteur pour extraire le tiroir de carte SIM.
- 2. Retirez lentement le tiroir de carte SIM de son emplacement.
- 3. Placez la carte SIM dans le tiroir.
- 4. Placez le tiroir de carte SIM dans votre appareil.
- \* Veuillez utiliser la carte nano SIM d'origine. L'utilisation d'autres cartes risque d'endommager l'appareil.

#### **Démarrage du OnePlus 7 Pro**

Appuyez sur le bouton **Marche/arrêt** et maintenez-le enfoncé pendant quelques secondes pour démarrer le téléphone. Si votre téléphone ne démarre pas, veuillez le charger.

#### **Assistant de configuration**

Lors de la toute première utilisation du téléphone (ou après une réinitialisation d'usine), l'**assistant de configuration** permet la configuration de toutes les fonctionnalités, y compris de la langue, des boutons logiciels, des gestes et d'autres fonctionnalités. Pour toute modification ultérieure, accédez au menu Paramètres à l'issue de la configuration du téléphone.

#### **Premiers pas** Batterie et charge

En cas de première utilisation du téléphone ou de longue période d'inutilisation, vous devrez charger l'appareil.

#### **Consignes de sécurité :**

- 1. Pour assurer votre sécurité et éviter tout endommagement de l'appareil, veuillez utiliser uniquement le chargeur et le câble USB d'origine.
- 2. Le téléphone OnePlus 7 Pro prend en charge les câbles USB de type C.
- 3. Une fois la charge terminée, débranchez le chargeur pour ne pas gaspiller d'électricité.
- 4. Ne posez aucun objet sur votre téléphone lors de la charge.

#### **Charge de la batterie**

- 1. Connectez le câble USB à l'adaptateur.
- 2. Branchez le câble USB dans le port USB du téléphone.
- 3. Branchez l'adaptateur à une prise.
- 4. Une fois l'appareil chargé, débranchez le câble USB du téléphone et débranchez l'adaptateur de la prise.

### **Économie d'énergie et durée de vie prolongée de la batterie**

Réduisez la consommation énergétique en procédant comme suit :

1. Éteignez l'écran lorsque l'appareil n'est pas utilisé.

**Premiers pas**

- 2. Activez le mode **Économiseur de batterie** en cas de batterie faible.
- 3. Désactivez le Bluetooth et le Wi-Fi lorsque vous n'en avez pas besoin.
- 4. Rendez-vous dans le menu Paramètres pour diminuer la luminosité de l'écran et raccourcir la durée de veille.
- 5. Fermez les applications que vous n'utilisez pas.

#### **Warp Charge 30**

En cas d'utilisation du chargeur Warp OnePlus et du câble USB, vous pouvez charger votre appareil rapidement et en toute sécurité.

Lorsque la température est inférieure à 15 °C ou supérieure à 35 °C, le mode de charge Warp est susceptible de ne pas fonctionner.

### Boutons physiques

#### **bouton Marche/arrêt**

Le bouton Marche/arrêt se trouve sur le côté droit du téléphone.

- Maintenez-le enfoncé afin de démarrer/éteindre/redémarrer l'appareil.
- Appuyez sur le bouton Marche/arrêt pour allumer/éteindre l'écran.
- En cas de verrouillage de l'écran, appuyez deux fois sur le bouton Marche/arrêt pour accéder rapidement à l'appareil photo.

**Premiers pas**

# **Boutons d'ajustement du volume audio**

Les boutons d'ajustement du volume audio se trouvent sur le côté gauche du téléphone.

- Lors de la lecture d'un titre ou d'une vidéo, appuyez sur le bouton de volume pour régler le volume du contenu multimédia.
- Lors d'un appel, appuyez sur ce bouton pour ajuster le volume de l'appel.
- Appuyez sur le bouton d'ajustement du volume audio pour couper la sonnerie d'un appel entrant.

#### **Curseur d'alerte**

Le curseur d'alerte se trouve sur le côté droit du téléphone.

Vous pouvez régler l'état de la sonnerie du système (**silencieux, vibreur, sonnerie**) en actionnant le curseur d'alerte.

- **Silencieux** : les appels et les notifications n'émettront aucun son ni vibration, à l'exception des alarmes.
- **Vibreur :** les appels et les notifications n'émettront aucun son, à l'exception des alarmes.
- **Sonnerie :** les appels, les alarmes et les notifications fonctionnent normalement; REMARQUE : en mode **Ne pas déranger**, la sonnerie et le vibreur sont désactivés.

#### **Premiers pas Boutons de raccourci**

Vous pouvez effectuer des actions rapides à l'aide des boutons de raccourci.

- Appuyez simultanément sur le bouton Marche/arrêt et sur le bouton servant à baisser le volume pour effectuer une capture d'écran.
- Appuyez simultanément sur le bouton Marche/arrêt et sur le bouton servant à baisser le volume pour accéder au mode de récupération lorsque l'appareil est éteint.
- Appuyez longuement sur le bouton Marche/arrêt et sur le bouton servant à augmenter le volume pendant 10 secondes pour forcer le redémarrage de l'appareil.

# Transfert de données vers l'appareil OnePlus 7 Pro

OnePlus Switch permet le transfert de toutes vos données, y compris des contacts, des messages et des photos, de votre ancien appareil vers votre nouveau téléphone OnePlus.

- 1. Lancez l'application OnePlus Switch. Choisissez « **Je suis un nouveau téléphone** », puis sélectionnez le type correspondant à votre ancien téléphone.
- 2. Suivez les instructions apparaissant à l'écran du nouveau téléphone. Téléchargez et installez OnePlus Switch sur votre ancien téléphone.

**Premiers pas**

- 3. Depuis votre nouveau téléphone, appuyez sur Continuer.
- 4. Lancez l'application OnePlus Switch sur votre ancien téléphone, sélectionnez « **Je suis un ancien téléphone** », puis scannez le code QR sur votre nouveau téléphone pour connecter les deux appareils.
- 5. Après les avoir connectés, sélectionnez les données que vous souhaitez transférer depuis votre ancien téléphone. Appuyez sur l'écran pour démarrer. Patientez jusqu'à la fin du transfert.

Apprenez à utiliser l'appareil

OnePlus.

### Gestes de base

Apprenez à utiliser les gestes de base permettant par exemple d'appuyer, de faire glisser, de balayer, de zoomer et de commander votre téléphone, ainsi que vos applications.

1. Appuyez pour lancer l'application ou la sélectionner.

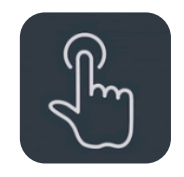

2. Lors de la consultation d'une page Web ou d'une liste, balayez vers le haut ou vers le bas pour faire défiler le contenu.

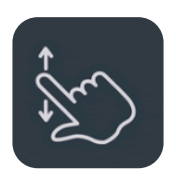

3. Balayez vers la gauche ou la droite à l'aide d'un doigt pour changer d'onglet, de page ou de contenu de diapositive pour consulter la météo, le calendrier, la galerie et la liste d'applications.

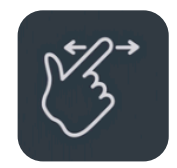

4. Utilisez deux doigts pour zoomer sur les images et les pages Web.

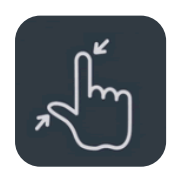

5. Appuyez longuement sur l'écran pour afficher une fenêtre contextuelle permettant le réglage de paramètres avancés ou l'accès à des modifications.

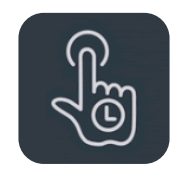

Installation et désinstallation d'applications

### **Installation d'applications à partir du Play Store**

Il est conseillé de télécharger et d'installer des applications à partir du Play Store, disponible sur votre appareil.

Ouvrez le Play Store pour rechercher des applications par mots-clés ou s'affichant à l'écran.

- Appuyez sur l'icône de l'application pour en afficher les détails.
- Appuyez sur **Installer** pour télécharger et installer les applications.

\* Il est conseillé de télécharger des applications lorsque vous bénéficiez d'un accès Wi-Fi.

#### **Désinstallation d'applications**

Pour désinstaller une application, procédez comme suit :

- Sur l'écran d'accueil ou dans le tiroir d'applications, appuyez et maintenez enfoncée l'icône de l'application et sélectionnez **Désinstaller**.
- Accédez à l'application dans **Play Store** > **Mes jeux et applications** > **Applications installées** > appuyez sur l'application > **DÉSINSTALLER**.
- Accédez à **Paramètres** > **Applications et notifications**, puis sélectionnez l'application. Accédez ensuite aux **Informations sur l'application** et sélectionnez **Désinstaller**.

\* Certaines installations préinstallées ne peuvent pas être désinstallées.

### Utilisation des applications

Apprenez à ouvrir des applications, à basculer d'une application à l'autre, à les fermer, ainsi qu'à afficher les informations relatives à l'application.

#### **Tiroir d'applications**

Sur l'écran d'accueil, balayez vers le haut pour afficher toutes les applications du tiroir d'applications.

#### **Ouverture des applications**

Lancez l'application en appuyant sur l'icône ou dans le tiroir d'applications.

#### **Passage d'une application à l'autre**

Appuyez sur **Récent**s ou balayez vers le haut et restez appuyé pour basculer d'une application à une autre.

#### **Fermeture des applications**

Appuyez sur **Récent**s et fermez les applications en balayant l'application vers la carte d'applications.

#### **Affichage des informations sur l'application**

Appuyez longuement sur l'icône d'une application et sélectionnez Informations sur l'application dans la fenêtre contextuelle pour consulter les informations et les options de configuration.

#### **Arrêt des tâches en arrière-plan**

Appuyez sur Récents dans la barre de navigation fixe, puis appuyez sur le symbole X, situé en bas de l'écran.

À l'aide des gestes de navigation, balayez vers le haut à partir du bord inférieur central de l'écran et interrompez cette action, puis appuyez sur le symbole X, situé en bas de l'écran.

\*Cette action ne ferme pas les applications épinglées.

# **Verrouillage d'applications en arrière-plan**

En mode de changement d'application, appuyez sur l'icône du menu, située dans le coin supérieur droit de la carte d'applications. Sélectionnez **Verrouiller** pour empêcher toute fermeture de l'application.

#### Écran d'accueil

Apprenez à configurer des **fonds d'écran**, des **widgets**, ainsi que les **paramètres d'accueil** afin de personnaliser votre téléphone.

#### **Icônes d'applications et dossiers**

● Ouvrez le tiroir d'applications en balayant vers le haut depuis le bas de l'écran

d'accueil. Appuyez et faites glisser une icône d'application pour l'ajouter à l'écran d'accueil.

- Faites glisser une icône d'application du tiroir pour l'ajouter à l'écran d'accueil.
- Faites glisser une icône d'application sur une autre application de l'écran d'accueil pour créer un dossier.

#### **Fonds d'écran**

Appuyez longuement sur un espace vide de l'écran d'accueil et sélectionnez **Fond d'écran** pour définir le fond d'écran de l'accueil et de l'écran de verrouillage.

### **Widgets**

- **Ajout de widgets :** appuyez longuement sur un espace vide de l'écran d'accueil. Ensuite, appuyez sur une icône de widget et faites-la glisser vers l'écran d'accueil.
- **Suppression de widgets :** appuyez longuement sur un widget, puis faites-le glisser en haut de l'écran pour procéder à sa suppression.

#### **Paramètres d'accueil**

Appuyez longuement sur un espace vide de l'écran d'accueil, puis sélectionnez **Paramètres d'accueil**.

**Ajout d'icône à l'écran d'accueil :** en cas d'activation, une icône s'affiche sur l'écran d'accueil après l'installation d'une nouvelle application.

**Balayage vers le bas :** balayez vers le bas à partir de l'écran d'accueil pour accéder aux paramètres rapides.

**Double pression pour verrouiller : appuyez** deux fois sur un espace vide de l'écran d'accueil pour éteindre l'écran et verrouiller l'appareil.

**Tiroir d'applications :** affiche toutes les applications et vous permet d'en rechercher une.

**Points de notification :** en cas d'activation, des points apparaissent au niveau de l'icône de l'application pour indiquer de nouveaux messages.

**Pack d'icônes :** configurez les styles d'icônes pour les applications prédéfinies et certaines applications tierces.

#### **Organisation de l'écran d'accueil :** définissez

le nombre de grilles et la taille des icônes.

#### Panneau de notifications

Lorsqu'une nouvelle notification relative au système ou à une application apparaît, la barre d'état affiche l'icône correspondante. Faites glisser le panneau de notifications en balayant vers le bas, à partir du haut de la page de l'application ou de n'importe quelle zone de l'écran d'accueil.

- Vous pouvez effacer les notifications en balayant vers la droite (certaines notifications doivent être effacées en fermant l'application correspondante).
- **Appuyez longuement** sur une barre de notification pour accéder aux paramètres des notifications de cette dernière.

#### **Paramètres rapides**

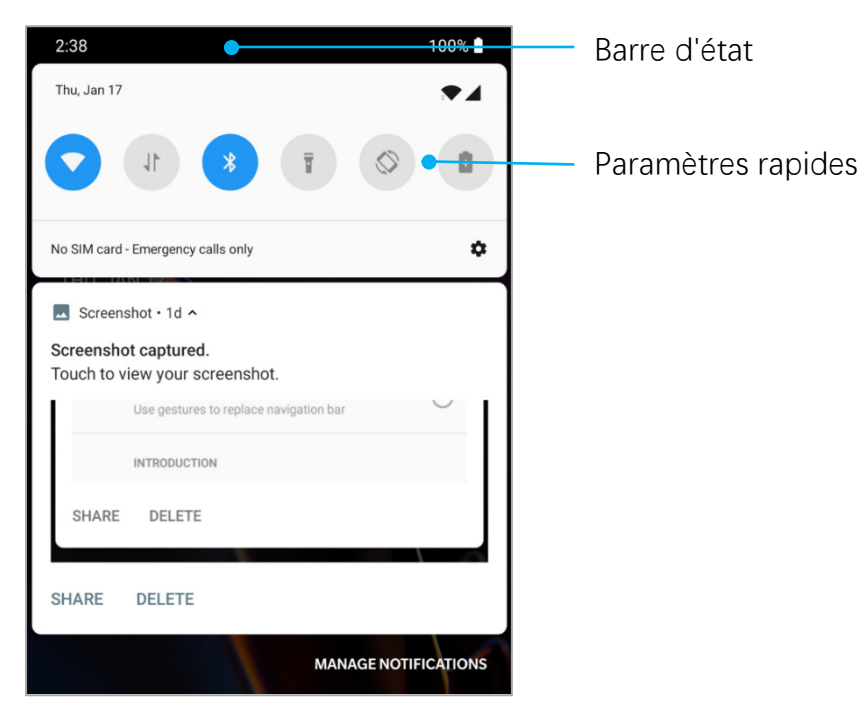

 Pour afficher d'autres boutons et paramètres de luminosité, balayez vers le bas à partir des icônes d'état.

- Appuyez sur l'icône de paramètres rapides pour activer/désactiver rapidement des fonctions spécifiques.
- Appuyez et maintenez une icône enfoncée dans le menu Paramètres rapides pour ouvrir l'interface de configuration correspondante.

#### **Icônes d'état**

Les icônes d'état s'affichent sur la barre d'état, située en haut de l'écran. Les icônes figurant dans le tableau ci-dessous sont les plus courantes.

- 
- 
- Ñ
- ◢
- **G** Connecté à un réseau GPRS **A** Mode avion activé
- **E** Connecté à un réseau EDGE **Charge normale** Charge normale
- **3G** Connecté à un réseau UMTS **De la partie de la batterie** Capacité de la batterie
- **H** Connecté à un réseau HSDPA **NR** NFC activée
- **H+** Connecté à un réseau HSPA+ **EN** Mode En jeu activé
- 
- $\ast$ Bluetooth activé
- Intensité du signal  $\bullet$  Service de localisation activé Wi-Fi **Wi-Fi** Alarme activée
	-
- Aucune carte SIM Mode silencieux activé
- Itinérance Mode vibreur activé
	-
	-
	-
	-
	-
- **4G** Connecté à un réseau LTE Mode Ne pas déranger activé

#### Assistant Google

L'assistant Google est disponible 24 heures sur 24, 7 jours sur 7.

\* Lors de la toute première utilisation de l'assistant Google, suivez les instructions pour vous connecter à votre compte Google.

Vous pouvez accéder rapidement à l'assistant Google en appuyant longuement sur le bouton Accueil ou en disant simplement, « Ok Google ou Salut Google. », lorsque vous accédez à la fonctionnalité « Voice Match ».

Grâce à l'assistant Google, vous pouvez :

• passer des coups de fil rapidement (par exemple : « Appeler Maman ») ;

- envoyer des messages (par exemple : « Écrire à Sara je suis en retard ») ;
- définir des rappels (par exemple : « Me rappeler d'acheter un cadeau d'anniversaire à John ») ;
- prendre un selfie (par exemple : « Prendre un selfie ») ;
- définir des événements de calendrier (par exemple : « Fixer un dîner avec Charlie demain de 7 h à 9 h dans le calendrier ») ;
- écouter de la musique (par exemple : « Écouter du jazz sur YouTube ») ;

- se rendre à un endroit (par exemple : « Indique-moi l'itinéraire pour rentrer à la maison ») ;
- obtenir des renseignements sur la météo (par exemple : « Ai-je besoin d'un parapluie aujourd'hui ? »).

Configurez le réseau et votre

compte, ou le téléphone.

# Wi-Fi et Internet

## Wi-Fi

Connectez-vous à Internet par WLAN.

#### **Connexion au Wi-Fi**

- 1. Accédez à **Paramètres** > **Wi-Fi et Internet**, puis appuyez sur **Wi-Fi**.
- 2. Sélectionnez un réseau Wi-Fi de la liste.
- 3. Vous vous connecterez automatiquement au réseau Wi-Fi non chiffré sélectionné. Pour vous connecter à un réseau chiffré, saisissez le mot de passe et appuyez sur **Connexion**.

\* Vous pouvez également ajouter manuellement un réseau Wi-Fi en appuyant sur **Ajouter un réseau**.

#### **Préférences Wi-Fi**

- **Activation automatique du Wi-Fi :** activez cette option pour réactiver le Wi-Fi à proximité de réseaux connus et performants, comme votre réseau à domicile.
- **Sélectionnez intelligemment le meilleur Wi-Fi :** activez cette option pour que votre téléphone sélectionne et se connecte au meilleur réseau Wi-Fi en analysant la connectivité et l'intensité du signal.

- **Commutation automatique vers les données mobiles :** activez cette option pour que votre téléphone utilise automatiquement les données mobiles lorsque le réseau Wi-Fi auquel vous vous connectez est de mauvaise qualité et que les données mobiles sont activées.
- **Scan toujours disponible : activez cette** option pour que votre téléphone autorise les services de localisation ou d'autres applications à analyser les réseaux lorsque le Wi-Fi est désactivé.
- **Notifications de réseau ouvert** : activez cette option pour que votre téléphone vous avertisse lorsqu'un réseau public de haute qualité est détecté.

#### SIM et réseau

Accédez à **Paramètres** > **Wi-Fi et Internet** > **SIM et réseau** pour la **CONFIGURATION DE LA CARTE SIM** :

- Activez ou désactivez la **carte SIM**.
- Modifiez le **nom** de la **carte SIM**.
- Activez ou désactivez l'**itinérance**.
- Configurez un **APN** et plus.

REMARQUE : des frais d'itinérance peuvent s'appliquer. Pour plus d'informations, rapprochez-vous de votre fournisseur de réseau.

### **Activation ou désactivation des données mobiles**

Accédez à **Paramètres** > **Wi-Fi et Internet** > **SIM et réseau** > **Activer/désactiver les données mobiles**.

### **Paramètres de type de réseau préféré**

Accédez à **Paramètres** > **Wi-Fi et Internet** > **SIM et réseau**, puis sélectionnez **Type de réseau préféré**.

- **2G/3G/4G (automatique)**
- **2G/3G (automatique)**
- **2G uniquement**

#### **Réseaux dual 4G**

Activez/désactivez le réseau 4G pour les deux cartes SIM lorsque cela est possible.

### **Paramètres par défaut de la carte SIM**

Configurez la carte SIM par défaut pour les **appels vocaux, la messagerie et les données mobiles**.

#### Point d'accès et connexion

Partagez le réseau de votre téléphone via des points d'accès Wi-Fi, des connexions USB, Bluetooth, etc., avec d'autres appareils.

#### **Point d'accès Wi-Fi**

En cas d'activation du point d'accès Wi-Fi, vos données mobiles sont partagées, et d'autres appareils peuvent s'y connecter. Vous pouvez configurer les options suivantes pour gérer vos points d'accès Wi-Fi :

- **Nom du point d'accès :** le nom du signal réseau Wi-Fi généré.
- **Sécurité :** il existe 2 options : aucun mot de passe et chiffrage WPA2 PSK.

Il est conseillé de sélectionner le chiffrage WPA2 PSK afin de créer un mot de passe pour votre point d'accès.

- **Désactiver le point d'accès automatiquement :** une fois activé, le point d'accès se désactive automatiquement si aucun appareil ne se connecte dans les 5 minutes.
- **Bande AP :** sélectionnez 2,4 ou 5 GHz.

#### **Connexion USB**

Pour partager les données mobiles ou le réseau Wi-Fi de votre appareil avec votre ordinateur via USB, procédez comme suit :

- 1. Connectez votre téléphone à l'ordinateur à l'aide du câble USB.
- 2. Sélectionnez la méthode de connexion USB en tant que **connexion USB** dans le centre de contrôle.
	- \* Certains ordinateurs peuvent nécessiter l'installation séparée du pilote Android RNDIS.

### **Connexion Bluetooth**

Pour partager les données mobiles ou le réseau Wi-Fi de votre appareil avec votre ordinateur via connexion Bluetooth, procédez comme suit :

- 1. Accédez à **Point d'accès mobile et partage de connexion**, puis appuyez sur **Partage de connexion Bluetooth**.
- 2. Associez et connectez votre téléphone dans l'interface de configuration Bluetooth d'autres appareils.

# Bluetooth et connexion de l'appareil

### Bluetooth

La fonctionnalité Bluetooth vous permet de vous connecter à des appareils Bluetooth tels que des casques et des claviers.

 **Associer un nouvel appareil :** accédez à **Paramètres** > **Bluetooth et connexion de l'appareil**, sélectionnez **Associer un nouvel appareil**, puis sélectionnez l'appareil auquel vous souhaitez vous connecter dans la liste d'appareils disponibles. Enfin, saisissez le code d'association pour finaliser cette étape.

\* Lorsque votre appareil Bluetooth est activé, mais introuvable, consultez le manuel de l'appareil et suivez les instructions pour passer l'appareil en mode recherche d'association pour le connecter.

- **Appareils connectés précédemment :**  affiche les appareils précédemment associés, appuyez pour les connecter à nouveau.
- **Visible** : activez cette option pour que votre téléphone soit visible par tous les appareils Bluetooth à proximité.
- **Préférences de connexion** Accédez à **Paramètres** > **Bluetooth et connexion de l'appareil** > **Préférences de connexion** > **Bluetooth**. Vous pouvez également renommer l'appareil.

### NFC

En cas d'activation de la fonction NFC, vous pouvez échanger des données avec un autre appareil lorsqu'ils sont en contact.

#### **Android Beam**

Accédez à **Paramètres** > **Bluetooth et connexion de l'appareil** > **Préférences de connexion** > **Android Beam**.

Lorsque cette fonctionnalité est activée, vous pouvez diffuser le contenu de l'application vers un autre appareil compatible NFC placé à proximité. Par exemple, vous pouvez diffuser des pages Web, des vidéos YouTube et partager des contacts.
Placez les appareils ensemble (généralement dos à dos), puis appuyez sur votre écran. L'application détermine le contenu diffusé.

### **Paiement sans contact**

# Accédez à **Paramètres** > **Bluetooth et connexion** > **Préférences de connexion** > **Payer sans contact**.

Avant d'utiliser le paiement sans contact, vous devez configurer l'application de paiement par défaut, ouvrir le service de paiement dans l'application, puis configurer la fonctionnalité de paiement sans contact à l'aide des paramètres suivants :

 **Application de paiement par défaut :**  choisissez une application, telle que

Google Pay afin d'effectuer un paiement sans contact.

 **Utiliser par défaut :** vous pouvez définir cette option sur **Toujours** et **Sauf lorsqu'une autre application de paiement est ouverte**.

# Écran

Accédez à **Paramètres** > **Affichage** pour personnaliser les paramètres d'affichage de l'écran.

 **Adaptation de la luminosité :** en cas d'activation, cette fonctionnalité optimise la luminosité de l'écran en fonction des conditions d'éclairage. Il est également possible de régler manuellement la luminosité, à l'aide du curseur ci-dessous.

- **Veille :** une fois la durée réglée, l'écran s'éteint automatiquement lorsque l'appareil n'est pas utilisé.
- **Mode Nocturne :** en cas d'activation, l'appareil s'ajuste à la température de couleur réglée pour minimiser la fatigue oculaire.
- **Mode Lecture :** ce mode optimise l'affichage de l'écran et du texte, rendant la lecture aussi confortable que sur une liseuse.
- **Fréquence d'actualisation de l'écran :** plus la fréquence d'actualisation de l'écran est élevée, plus l'expérience visuelle est fluide.
- **Résolution :** une résolution plus élevée offre une meilleure clarté.
- **Améliorateur de vidéo :** améliore la couleur pendant la lecture de vidéos.
- **Calibrage de l'écran :** la sélection d'un mode de couleur différent offre une nouvelle expérience visuelle.
- **Affichage en mode Veille :** vous pouvez définir la fonctionnalité **QUAND AFFICHER** qui compte 2 options :
	- Choisissez le téléphone à afficher.
	- $\triangleright$  Appuyer sur l'écran pour afficher.

Vous pouvez définir **QUOI AFFICHER** :

- $\triangleright$  Style d'horloge.
- $\triangleright$  Afficher un message.
- $\triangleright$  Nouvelles notifications.

- **Fonds d'écran :** configurez le fond d'écran de votre téléphone, ainsi que le fond d'écran de l'écran de verrouillage.
- **Thème :** définissez le style de couleur de l'interface utilisateur.
- **Couleur d'accentuation :** définissez la couleur d'accentuation.
- **Police** : définissez le style de police. Vous pouvez sélectionner les polices **Roboto** ou **OnePlus Slate**.
- **Taille de police :** définissez la taille de police.
- **Taille d'affichage :** sélectionnez la taille d'affichage du contenu (par exemple : les

icônes et les polices). Notez que cela peut altérer l'affichage d'applications tierces.

- **Barre d'état :** vous pouvez définir le style d'affichage de la batterie et de l'heure, activer/désactiver l'affichage du pourcentage de batterie restant, afficher la vitesse du réseau et gérer les icônes dans la barre d'état.
- **Rotation automatique de l'écran :**  en cas d'activation, l'affichage s'adapte automatiquement à la rotation du téléphone.

**Économiseur d'écran :** définissez le style de l'économiseur d'écran (horloge, couleurs et photos), ainsi que son activation (en charge, connecté, en charge et connecté, ou jamais).

# Applications et notifications

# Accédez à **Paramètres** > **Applications et notifications** pour gérer les applications de votre appareil, modifier les paramètres, afficher les informations sur l'application, configurer les notifications, les autorisations, et bien plus.

- **Applications récemment ouvertes :** affiche les applications récemment ouvertes.
- **Toutes les applications** : affiche toutes les applications installées sur votre téléphone.
- **Notifications :** vous pouvez configurer le contenu des notifications qui s'affichent à l'écran de verrouillage.
	- Afficher tout le contenu des notifications.
- Masquer le contenu sensible.
- Ne pas afficher les notifications.

Vous pouvez également activer/désactiver l'option **Autoriser les points de notification**, configurer le **Son de notification par défaut** et activer/désactiver le mode **Ne pas déranger**.

- **Applications par défaut :** définissez les applications par défaut pour l'accueil, le navigateur, le téléphone, les SMS, la galerie, la messagerie, etc.
- **Autorisations de l'application :** définissez les autorisations des applications à utiliser le microphone, accéder aux contacts, au stockage, aux journaux d'appel, etc.

- **Contrôle de l'utilisation des données :**  configurez l'accès des applications aux données mobiles et aux réseaux Wi-Fi.
- **Alertes d'urgence :** vous pouvez activer/désactiver les **Alertes d'urgence**.

En cas d'activation, vous pouvez choisir de recevoir les alertes enlèvement, les notifications de menaces et bien plus encore.

Vous pouvez définir les **préférences d'alerte**.

 **Applis : accès spécial :** vous pouvez définir des accès spécifiques à des applications telles que l'optimisation de la batterie, les applications d'administration de l'appareil,

l'affichage par rapport à d'autres applications.

# Son et vibreur

Accédez à **Paramètres** > **Son et vibreur** pour modifier les paramètres audio de votre appareil.

### **Volume**

- **Volume de la sonnerie :** ajustez le curseur pour régler le volume de la sonnerie pour les appels téléphoniques et les notifications.
- **Volume des contenus multimédias :**  ajustez le curseur pour régler le volume lors de la lecture de musique, de vidéos et autres.

 **Volume de l'alarme :** ajustez le curseur pour régler le volume de la sonnerie des alarmes.

## **Ne pas déranger**

En cas d'activation du mode Ne pas déranger, votre téléphone n'affiche pas les notifications nouvelles ou existantes et n'émet aucun son ni vibration. Les notifications n'apparaissent pas lorsque vous balayez vers le bas.

Notez que les notifications critiques relatives à l'activité et à l'état continueront de s'afficher.

 **Comportement :** configurez les notifications :

- **Aucune notification sonore :** les notifications apparaissent à l'écran.
- **Aucune notification visuelle ni sonore :**  vous ne verrez ni n'entendrez aucune notification.
- **Personnalisés** : vous pouvez personnaliser les paramètres.
- **Exceptions :** choisissez des paramètres spéciaux pour les appels, les messages, les événements, les rappels et autres sons.
- **Programme :** configurez la durée du mode **Ne pas déranger** ou réglez l'heure de marche et d'arrêt automatiques.

#### **Paramètres Dolby Atmost**

Dolby Atmos vous permet de choisir différentes améliorations basées sur des scénarios, comme la dynamique, les films, la musique et procède à des réglages personnalisés pour les écouteurs.

# **Mode Écouteur**

Vous pouvez définir des préférences pour la connexion de casques filaires et Bluetooth, telles que la reprise automatique de la musique et la réponse automatique aux appels.

### **Sonnerie**

 **Sonnerie du téléphone :** définissez la sonnerie des appels entrants.

- **Sonnerie SMS :** définissez la sonnerie lors de la réception d'un SMS.
- $\bullet$  **Son de notification par défaut : configurez** la sonnerie des autres notifications.

## **Vibreur**

Réglez le rythme et l'intensité des vibrations pour les appels, les notifications et les tapotements.

# **Système**

Activez ou désactivez la tonalité tactile, le clavier numérique, le verrouillage de l'écran et la capture d'écran.

# Boutons et gestes

# Curseur d'alerte

Le curseur d'alerte se trouve sur le côté droit du OnePlus 7 Pro. Vous pouvez basculer entre 3 modes différents : **Silencieux**, **Vibreur** et **Sonnerie**. Accédez à **Paramètres** > **Boutons et gestes** > **Curseur d'alerte** pour personnaliser les paramètres.

- **Silencieux :** les appels et les notifications n'émettront aucun son, à l'exception des alarmes.
- **Vibreur :** les appels et les notifications n'émettent aucun son et vibrent uniquement, à l'exception des alarmes.

 **Sonnerie :** les appels et les notifications sonnent.

# Barre de navigation et gestes

OnePlus 7 Pro prend en charge trois types de barres de navigation et gestes. Accédez à **Paramètres** > **Boutons et gestes** > **Barre de navigation et gestes**, puis appuyez sur Barre de navigation.

# **Précédent, Accueil, Récents**

En cas d'activation, les boutons virtuels « Précédent, Accueil, Récents » s'affichent au bas du téléphone. Appuyez sur **Personnalisation de la barre de navigation**

pour personnaliser les paramètres.

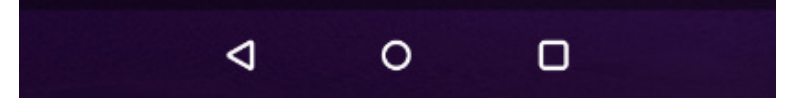

- **Permuter les boutons :** activez cette option pour échanger la position des boutons Récents et Précédent.
- **Cacher la barre de navigation : activez** cette option pour ajouter un bouton afin de cacher/afficher la barre de navigation.
- **Double tapotage et appui long :**  configurez le **double tapotage ou l'appui long** des boutons « Accueil, Récents, Précédent ». Ne prend en charge aucune action, menu Ouvrir/fermer, ouvrir Shelf, Éteindre l'écran, Ouvrir/fermer, etc.

### **Précédent, Accueil**

Activez cette option pour afficher les boutons virtuels « Précédent et Accueil » au bas de

l'écran. Appuyez sur **Personnalisation de la barre de navigation** pour personnaliser les paramètres.

 $\sim$ 

- **Permuter les boutons :** activez cette option pour échanger la position (côté gauche ou droit) des boutons au dos.
- **Double tapotage et appui long :**  configurez le **double tapotage ou l'appui long** des boutons **ACCUEIL, Précédent**. Ne prend en charge aucune action, menu Ouvrir/fermer, ouvrir Shelf, Éteindre l'écran, Ouvrir/fermer, etc.

### **Gestes de navigation**

 $\langle$ 

Les boutons virtuels « Précédent, Accueil et Récents » sont masqués.

- Balayez vers le haut pour revenir au bureau.
- Balayez vers le haut, puis appuyez pendant une seconde pour passer en mode multitâche ou en mode de changement d'application.
- Balayez vers le haut à partir du bas gauche ou droit de l'écran pour revenir à la dernière page.
	- \* Que l'appareil soit utilisé en mode Paysage ou en mode Portrait, le geste de navigation s'effectue toujours à partir du bas de l'appareil.

# Gestes rapides

Vous pouvez effectuer rapidement les actions suivantes : **Retourner pour silence**, **capture** 

**d'écran à trois doigts** et plus, à l'aide des **Gestes rapides**. Accédez à **Paramètres** > **Boutons et gestes** > **Gestes rapides** pour configurer vos préférences.

### **Gestes du système**

- **Retourner pour silence :** lorsque vous recevez un appel, retournez le téléphone pour couper le son.
- **Capture d'écran à trois doigts :** activez cette option, puis balayez à l'aide de trois doigts pour prendre une capture d'écran.
- **Répondez d'un geste aux appels :** activez cette option pour répondre aux appels en approchant votre téléphone près de l'oreille lorsque vous recevez un appel.

# **Gestes écran éteint :**

**Double tapotage pour réveiller : appuyez** deux fois pour réactiver l'appareil.

**Contrôle de la musique :** activez cette option, puis dessinez « II » à l'aide de deux doigts pour lire ou mettre en pause la musique, dessinez « < » ou « > » pour lire la piste précédente ou suivante.

# **Dessiner O/Dessiner V/Dessiner S/Dessiner M/Dessiner W :** ces actions peuvent être définies sur Aucune, ouvrir l'appareil photo, ouvrir l'appareil photo avant, enregistrer une vidéo, allumer/éteindre la torche, ouvrir Shelf

et ouvrir les applications de votre choix.

# **Activation rapide de l'appareil photo**

Activez cette fonctionnalité, puis appuyez deux fois sur le bouton pour accéder rapidement à l'appareil photo.

# **Activation rapide de l'assistant**

Activez cette option, puis maintenez le bouton Marche/arrêt enfoncé pendant 0,5 s pour activer l'assistant, et 3 s pour le quitter.

# **Batterie**

### Accédez à **Paramètres** > **Batterie** pour

bénéficier d'informations sur la batterie et également configurer vos préférences en matière de batterie.

**Utilisation totale :** affiche les détails d'utilisation de la batterie depuis sa charge complète, ainsi que la liste des processus qui utilisent le plus de batterie.

**Économiseur de batterie** : activez cette option pour prolonger l'autonomie de la batterie. L'économiseur de batterie provoque la désactivation de certaines fonctionnalités et restreint l'accès aux applications.

Vous pouvez l'activer manuellement ou sélectionner l'option **Activer automatiquement** lorsque le pourcentage de batterie restant est inférieur à la valeur configurée.

**Optimisation de la batterie** : optimisez l'autonomie de la batterie en commandant le comportement en arrière-plan des applications, appuyez sur **Optimisation de la batterie**, choisissez les applications à optimiser, puis appuyez sur **Optimiser**.

**Batterie adaptative :** l'activation de cette option prolonge l'autonomie de la batterie en limitant la batterie pour les applications peu utilisées. Votre téléphone analysera votre utilisation des applications au fil du temps.

● Les notifications peuvent s'afficher en retard pour ces applications.

# **Stockage**

Accédez à **Paramètres** > **Stockage** pour afficher les informations relatives au stockage. Vous pouvez libérer de l'espace de stockage e afficher la quantité de stockage occupée par les différents types de fichiers.

- **Libérer de l'espace :** votre téléphone procède à l'analyse des **Téléchargements et des applications peu utilisées**. Sélectionnez le contenu que vous souhaitez supprimer pour profiter de plus d'espace, et appuyez sur **LIBÉRER**.
- **Gestionnaire de stockage :** facilite la libération de l'espace de stockage, le Gestionnaire de stockage procède à la

suppression des photos et des vidéos sauvegardées.

Sécurité et écran de verrouillage

État de la sécurité

# **Google Play Protect**

Google Play Protect analyse régulièrement votre appareil, ainsi que les applications et recherche tout comportement préjudiciable. Vous serez notifié de tout risque lié à la sécurité.

 **Rechercher les menaces de sécurité sur l'appareil :** activez cette fonctionnalité afin

que Google vérifie régulièrement votre appareil et vous prévienne ou vous avertisse des risques potentiels.

 **Améliorer la détection des applications dangereuses :** en activant cette option, les applications inconnues à Google sont analysées en profondeur.

# **Localiser mon appareil**

L'application Localiser mon appareil vous permet de localiser votre appareil à distance et d'assurer la sécurité des données en cas de perte.

Méthodes de localisation de votre appareil Android

- Localiser mon appareil : téléchargez cette application sur Google Play.
- Web : rendez-vous sur le site android.com/find.
- Google : saisissez « Localiser mon appareil ».

Sécurité de l'appareil

# **Verrouillage d'écran**

Configurez le verrouillage d'écran :

- **Aucun :** activez l'écran et accédez à l'écran d'accueil.
- **Balayer l'écran :** balayez vers le haut pour déverrouiller l'écran.

- **Motif :** définissez un motif de déverrouillage, comportant plus de quatre points.
- **Code PIN :** configurez un code PIN comportant entre 4 à 16 chiffres pour déverrouiller l'écran.
- **Mot de passe :** définissez un mot de passe de plus de 4 caractères pour déverrouiller l'écran.

# **Préférences relatives à l'écran de verrouillage**

Définissez les préférences de l'écran de verrouillage.

- **Sur l'écran de verrouillage :** vous avez le choix entre **Afficher tout le contenu des notifications**, **Masquer le contenu sensible** et **Ne pas afficher les notifications**.
- **Ajouter des utilisateurs à partir de l'écran de verrouillage :** activez cette option pour ajouter de nouveaux utilisateurs en cas de verrouillage de l'écran. (**Instructions** : à l'écran de verrouillage, faites glisser le panneau de notifications vers le bas et appuyez sur  $\bullet$  pour ajouter un utilisateur.)

### **Message d'écran de verrouillage :** saisissez

du contenu textuel et sauvegardez-le pour l'afficher sur l'écran de verrouillage.

 **Afficher l'option de verrouillage :** affichez l'option du bouton Marche/arrêt permettant de désactiver Smart Lock, le déverrouillage à l'aide du capteur d'empreintes digitales et les notifications sur l'écran de verrouillage.

### **Empreinte digitale**

Vous pouvez ajouter/supprimer des empreintes digitales et configurer les préférences grâce à l'option **Empreinte digitale**.

- **Ajouter une empreinte digitale :** suivez les instructions qui s'affichent à l'écran pour ajouter une empreinte digitale.
	- Après avoir remplacé le film de protection, ajoutez à nouveau votre empreinte digitale.
- Ajoutez uniquement une seule empreinte digitale à la fois.
- Appuyez fermement sur l'écran du téléphone pour vous assurer que vos données sont entièrement ajoutées.
- **Effet d'animation des empreintes digitales :** configurez l'effet d'animation. Vous avez le choix entre les quatre effets suivants :
	- Cosmos
	- Ondulation
	- Bande
	- Aucun

- **Prenez votre téléphone pour afficher :**  activez cette option pour afficher l'icône d'empreinte digitale en affichage en mode Veille lorsque vous saisissez votre téléphone.
- **Appuyer sur l'écran pour afficher :** activez cette option pour afficher l'icône d'empreinte digitale en affichage en mode Veille lorsque vous appuyez une fois sur le téléphone.
	- \* En plus de déverrouiller votre téléphone, vous pouvez utiliser votre empreinte digitale pour autoriser des achats et l'accès à des applications.

## **Reconnaissance faciale**

Vous pouvez ajouter/supprimer un visage permettant de déverrouiller l'écran et

configurer les préférences de **Reconnaissance faciale**.

 **Ajouter des données de visage :** suivez les instructions qui s'affichent à l'écran pour ajouter des données de visage.

\* Scannez votre visage dans un endroit lumineux et assurez-vous de faire face à votre téléphone pour obtenir de meilleurs résultats.

- **Reconnaissance faciale :** activez cette option pour déverrouiller votre téléphone à partir de l'écran de verrouillage.
- **Balayer vers le haut pour déverrouiller :** il s'agit de la méthode de déverrouillage du téléphone par défaut avec votre visage.

Activez cette option pour utiliser la fonctionnalité Reconnaissance faciale lorsque vous balayez vers le haut.

 **Déverrouiller automatiquement une fois l'écran allumé :** activez cette option pour déverrouiller le téléphone avec votre visage dès que l'écran s'allume sans balayer d'abord.

## **Confidentialité**

### **Localisation**

- **Utiliser ma position :** autorise les applications à utiliser les informations relatives à la localisation.
- **Demandes de localisation récentes :**  affiche les informations relatives à la localisation récemment demandées.

 **Autorisations pour les applis :** configurez les autorisations pour les applications à utiliser le service de localisation.

\* La localisation peut utiliser des sources (GPS, Wi-Fi, réseaux mobiles) et des capteurs pour aider à estimer la localisation de votre appareil. Google peut collecter des données de localisation anonymes afin d'améliorer l'exactitude de la localisation et les services basés sur la localisation.

### **Afficher les mots de passe**

Activez cette option pour afficher brièvement les caractères que vous saisissez, avant de les remplacer par des astérisques cryptés « \* ».

### **Appels d'urgence**

- **Informations d'urgence :** ajoutez vos informations d'urgence.
- **Envoyer des messages d'urgence automatiquement :** activez cette option pour envoyer automatiquement des messages d'urgence à tous les contacts d'urgence, après un appel d'urgence.
- **bouton Marche/arrêt :** déclencheur d'appel d'urgence : il existe trois options :
	- Désactiver ;
	- Appuyer rapidement 3 fois sur le bouton Marche/arrêt ;
	- Appuyer rapidement 5 fois sur le bouton Marche/arrêt ;

### **Applis d'administration des appareils**

- Localiser mon appareil : permet de trouver de retrouver/verrouiller votre appareil, ou d'effacer des données en cas de perte.
- Google Pay : en tant qu'administrateur de l'appareil, Google Pay peut vous aider à optimiser la sécurité de votre téléphone.

### **Verrouillage de carte SIM**

Verrouiller la carte SIM : activez cette option pour saisir votre code PIN à chaque utilisation du téléphone.

# **Compte**

- Compte Google : connectez-vous à votre compte Google, consultez les informations relatives au compte, définissez les éléments de synchronisation et supprimez des comptes.
- Compte OnePlus : connectez-vous à votre compte OnePlus, gérez les informations relatives au compte et déconnectez-vous de votre compte (appuyez sur le bouton de menu en haut à droite et sélectionnez **Se déconnecter du compte**).
- Ajouter un compte : vous pouvez ajouter des comptes de messagerie, des comptes Google, et bien plus.

 Synchronisation auto. données : activez cette option pour que les applications rafraîchissent automatiquement les données. La désactivation de cette option permet d'économiser de l'énergie, mais vous devez synchroniser manuellement chaque compte pour profiter des dernières mises à jour et vous ne recevrez pas de notification de mise à jour.

# **Utilitaires**

● **Mode En jeu :** activez le mode En jeu pour optimiser votre expérience en matière de jeux vidéo. Reportez-vous à la section « Mode En Jeu » pour plus d'informations.

**Lancement rapide** : activez cette option pour qu'un appui prolongé sur la zone d'identification de l'empreinte digitale lance le paiement rapide ou active les applications en cas de verrouillage du téléphone.

#### **Introduction : utiliser le lancement rapide**

- 1. Maintenez votre doigt appuyé après le déverrouillage de l'appareil pour ouvrir le panneau de lancement rapide.
- 2. Balayez pour sélectionner le raccourci et relâchez le doigt pour le lancer.
- **Applications parallèles :** créez plusieurs comptes pour les mêmes applications de réseaux sociaux. Reportez-vous à la section « Applications parallèles » pour plus d'informations.

 **Verrouilleur d'application :** vous pouvez ajouter les applications que vous souhaitez verrouiller à l'aide d'un mot de passe.

**Masquer les contenus des notifications :** activez cette option pour masquer les notifications des applications verrouillées grâce au verrou d'applications.

- **Planification marche/arrêt :** définissez la plage horaire marche/arrêt.
- **OnePlus Switch :** migrez rapidement vos données avec OnePlus Switch. Reportezvous à la section « Transférer des données vers l'appareil OnePlus 7 Pro » pour plus d'informations.

**Réponse rapide dans paysage**

**Vous pouvez répondre rapidement lorsque vous recevez un message sur WhatsApp ou toute autre application Paysage.**

# **Système**

# Accessibilité

Reportez-vous à la section « Accessibilité » pour plus d'informations.

### Langues et saisie

Choisissez la langue du système et la méthode de saisie.

- **Langues :** sélectionnez la langue du système
	- Appuyez sur **Ajouter une langue** pour ajouter une langue.
	- Appuyez et faites glisser la langue sélectionnée vers le haut de la liste pour définir la langue du système.
- **Clavier virtuel :** sélectionnez la méthode de saisie par défaut et définissez les préférences.
- **Correcteur orthographique :** activez cette option pour vérifier automatiquement l'orthographe lorsque vous tapez.

**• Service de saisie automatique** : activez cette option pour remplir automatiquement les données enregistrées lorsque vous naviguez sur le Web ou saisissez de passe de votre compte ou dans d'autres scénarios. Cette fonction nécessite l'installation d'applications supplémentaires.

# Date et heure

définissez la date et l'heure du système.

- **Date et heure automatique** : activez cette option pour utiliser l'heure définie par le fournisseur de réseau comme heure système.
- **Définir la date :** définissez la date du système manuellement.
- **Définir l'heure :** définissez l'heure du système manuellement.
- **Fuseau horaire automatique :** activez cette option pour utiliser le fuseau horaire des fournisseurs de réseau.
- **Sélectionner le fuseau horaire :** définissez le fuseau horaire du système manuellement.
- **Utiliser le format 24 heures** : activez cette option pour que l'heure système soit au format 24 heures ou désactivez-la pour utiliser le format 12 heures.

# Options de réinitialisation

Dans les options de réinitialisation, vous pouvez réinitialiser les paramètres, les préférences relatives aux applications, ainsi qu'effacer toutes les données (restauration des paramètres d'usine).

- **Réinitialiser Wi-Fi, mobile et Bluetooth :**  vous pouvez réinitialiser toutes les préférences relatives au réseau, y compris au Wi-Fi, aux données mobiles et au Bluetooth.
- **Réinitialiser les préférences de l'application :**

l'activation de cette option réinitialise les préférences relatives aux :

- **applications désactivées ;**
- **notifications d'application désactivées ;**
- **applications par défaut pour les actions ;**
- **restrictions des données d'arrière-plan pour les applications ;**
- **restrictions d'autorisation.**

**Vous ne perdrez aucune donnée liée aux applications.**

 **Effacer toutes les données (Rétablir la configuration d'usine) :** reportez-vous à la section « Rétablir la configuration d'usine » pour plus d'informations.

### **Paramètres** Stockage OTG

Transférer les données via OTG. Désactivation automatique après 10 minutes d'inactivité.

# Gestion des applications récentes

Sélectionnez le type pour effacer les tâches en arrière-plan.

- **Effacement normal :** efface la liste de tâche et le cache sans altérer les processus en arrière-plan.
- **Nettoyage en profondeur** : efface les processus en arrière-plan. Cela peut provoquer l'arrêt de certaines applications. Il est également possible que vous ne receviez plus de notifications.

# **Utilisateurs**

- **Ajouter des utilisateurs à partir de l'écran de verrouillage :** ajoutez des utilisateurs à partir de l'écran d'accueil.
- **Informations d'urgence :** ajoutez des informations et des contacts en cas d'urgence.
- **Vous (Propriétaire) :** affiche l'utilisateur actuellement connecté. appuyez pour modifier le nom d'utilisateur (le nom d'utilisateur par défaut est celui du propriétaire).

- **Invité :** appuyez pour basculer en mode Invité et restreindre les appels, ainsi que certaines fonctions. Vous pouvez activer/désactiver l'option **Activer les appels téléphoniques** en appuyant sur l'icône des paramètres à droite de l'**invité**.
- **Ajouter un utilisateur :** partagez l'appareil avec d'autres personnes en créant des utilisateurs supplémentaires.

## RAM Boost

En analysant votre utilisation du téléphone, Ram Boost prédit les applications que vous souhaitez lancer et les données à charger, optimisant ainsi la capacité de la RAM pour des performances plus rapides.

# Mises à jour système

Mise à jour du système OTA. Reportez-vous à la section « Mises à jour système » pour plus d'informations.

# À propos du téléphone

Consultez les informations de base relatives au téléphone, la version du système et d'autres caractéristiques dans l'option **À propos du téléphone**.

- Nom de l'appareil : appuyez pour modifier le nom de l'appareil.
- $\bullet$  Informations d'authentification : appuyez pour consulter les informations de vérification.

- Version d'Android : affiche la version d'Android.
- Numéro de fabrication : affiche la version logicielle du téléphone.
- Modèle : affiche le modèle du téléphone.
- Informations juridiques : appuyez pour afficher la politique de confidentialité, les contrats, etc.
- État : appuyez pour afficher le numéro de téléphone, le signal, etc.
- Prix : appuyez pour afficher la liste des contributeurs au système d'exploitation Oxygen.

Découvrez les applications de votre appareil OnePlus.

# Téléphone

# **Composition**

- Méthode 1 : appuyez sur le clavier (numérique), saisissez le numéro de contact, puis appuyez sur le bouton d'appel pour composer le numéro.
- Méthode 2 : recherchez des numéros dans les contacts, les enregistrements d'appels ou votre carnet d'adresses, puis appuyez sur le numéro pour le composer.
- Répondre ou rejeter des appels entrants : balayez vers le bas pour accepter un appel et vers le haut pour le rejeter.
- Appel entrant lors d'une utilisation normale : le bouton vert sert à accepter l'appel, tandis que le rouge sert à le rejeter.

### **Écran d'appel**

Après avoir accepté un appel, les fonctionnalités de l'interface sont les suivantes :

- **Haut-parleur** : activez le haut-parleur lors d'un appel.
- **Clavier :** ouvre le clavier.
- **Silence** : coupe le microphone.
- **Ajouter un appel :** permet d'ajouter plusieurs appels.
- **En attente :** permet de répondre à un nouvel appel en mettant l'appel en cours en attente, puis de reprendre l'appel en cours lorsque le nouvel appel prend fin.
- **Enregistrer :** vous permet d'enregistrer un appel.

\* Cette fonctionnalité est uniquement disponible en Chine et en Inde.

# **Contacts**

Vous disposez des fonctionnalités suivantes : modifier, supprimer, rechercher, entrée/sortie, gestion et sauvegarde des contacts, liste noire.

# **Ajouter un contact**

- 1. Accédez aux Contacts.
- 2. Appuyez.  $\mathbb{R}$
- 3. Saisissez les informations de contact.
- 4. Appuyez sur  $\vee$  pour sauvegarder.

# **Rechercher contacts**

 Méthode 1 : saisissez le numéro/nom du contact à l'aide du clavier.

- Méthode 2 : appuyez  $\mathbb Q$  sur, puis recherchez un contact par son nom.
- Méthode 3 : consultez la liste des contacts et appuyez ou faites défiler les lettres sur le côté droit pour une recherche rapide.

# **Gérer les contacts**

Accédez aux contacts, appuyez sur le bouton de menu dans le coin supérieur droit, puis choisissez Gestionnaire de contacts.

 **Fusions suggérées :** le système identifie automatiquement les contacts similaires, appuyez pour procéder à la fusion et sélectionnez les contacts réservés.

**Numéros bloqués :**

vous ne recevrez pas d'appels et de messages de la part de contacts figurant dans la liste noire.

- Bloquer un contact : appuyez sur  $+$  et saisissez le numéro de téléphone à ajouter à la liste noire.
- Débloquer :  $\times$  appuyez sur pour débloquer un numéro de téléphone.

**Spam** : parcourez les enregistrements de message/d'appel dans la liste noire.

**Importer/exporter des contacts :** vous pouvez importer un fichier VCF exporté à partir autre appareil dans le téléphone, ou exporter les contacts de votre appareil dans un format VCF.

# Gestionnaire de fichiers

Dans le Gestionnaire de fichiers, vous pouvez accéder rapidement à une pluralité de fichiers, et les gérer.

Accédez au tiroir d'applications et ouvrez l'application Gestionnaire de fichiers.

**CATÉGORIES :** vérifiez les fichiers par catégorie de fichiers, y compris Documents, Téléchargements, Récents, Images, Vidéos, Audio, etc.

**STOCKAGE :** affichez et gérez les dossiers et documents stockés sur votre téléphone.

**FileDash :** fonctionnalité rapide et gratuite en vue de partager des fichiers avec des appareils à proximité.

### **Plus d'opérations :**

Rechercher un fichier :  $\mathbb Q$  saisissez des motsclés pour trouver vos fichiers.

**Boîte sécurisée :** appuyez longuement sur le fichier, puis sur le bouton de menu dans le coin supérieur droit, puis choisissez Déplacer dans la Boîte sécurisée. Vous pouvez attribuer un mot de passe ou une empreinte digitale aux fichiers de la Boîte sécurisée.

## **Messages**

Envoyez, recevez et affichez des messages via l'application Messages.

### **Envoyer un message**

- 1. Ouvrez l'application Messages.
- 2. Appuyez sur le bouton flottant dans le coin inférieur droit.
- 3. Choisissez le destinataire.
- 4. Saisissez le contenu du SMS.
- 5. Appuyez sur l'icône dans le coin inférieur droit pour envoyer un message.

# **Afficher et répondre à un message**

Les messages sont triés par heure.

- 1. Ouvrez l'application Messages.
- 2. Dans la liste, sélectionnez le message que vous souhaitez afficher.

3. Si vous voulez répondre à un message, saisissez le message dans la zone de texte au bas de l'écran, puis appuyez sur l'icône d'envoi à droite.

## **Paramètres de message**

Les paramètres de message incluent la transmission de rapports, la récupération automatique des MMS en itinérance et la définition du numéro du centre SMS. Pour configurer les préférences relatives aux SMS, appuyez sur le bouton Menu dans le coin inférieur droit, puis appuyez sur **Paramètres**.

# **Liste noire/interception**

 **Afficher l'enregistrement d'interception :**  appuyez sur le bouton Menu dans le coin

supérieur droit de l'interface de messagerie principale, puis sélectionnez **Spam** pour afficher les enregistrements bloqués.

 **Ajouter à la liste noire :** appuyez sur le bouton Menu dans le coin supérieur droit de la conversation, puis sélectionnez **Bloquer le numéro**.

# Météo

dévoile les prévisions météorologiques et la fonction d'alerte rapide.

 **Vérifier la météo : ouvrez le tiroir d'applications et lancez l'application météo.**

Fournit des informations sur la météo, la température, la météo des six prochains jours, la météo des 24 prochaines heures, la qualité de l'air, la direction du vent, la température du corps, l'humidité, la visibilité, la pression et plus encore.

- **Ajouter une ville** : appuyez sur, puis  $\blacksquare$ appuyez sur le bouton « + », saisissez le nom de la ville à rechercher, puis sélectionnez la ville de votre choix.
- **Changer de ville :** balayez vers la gauche et la droite pour changer de ville.

**Paramètres**

Appuyez sur le bouton Menu dans le coin supérieur droit, puis appuyez sur **Paramètres**.

- **Température :** sélectionnez l'unité de température : Celsius ou Fahrenheit.
- **Vent :** sélectionnez l'unité de mesure du vent, comme les mètres par seconde (m/s) ou les kilomètres par heure (km/h).
- **Précipitations :** en millimètres (mm) ou en pouces (in).
- **Visibilité :** sélectionnez les unités de visibilité, kilomètres (km), miles (mi).
- **Pression :** choisissez l'unité de pression, hectopascals (hPa), millimètres de mercure (mm/Hg), ou pouces de mercure  $(in/Hq)$ .

**Alerte météo** : activez cette option pour recevoir des notifications portant sur la météo.

# **Calculatrice**

La **Calculatrice** permet de réaliser les calculs courants.

Accédez au tiroir d'applications et ouvrez l'application Calculatrice.

- **Calculatrice simple :** l'addition, la soustraction, la multiplication et la division simples peuvent être effectuées.
- **Calculatrice scientifique :** faites glisser la barre noire vers la gauche ou faites pivoter en mode Paysage pour accéder à la calculatrice scientifique.
- **Afficher l'historique :** faites glisser la moitié supérieure de la zone vide vers le bas pour

afficher l'historique et appuyez sur le bouton EFFACER dans le coin supérieur droit pour procéder à l'effacement.

# **Enregistreur**

Il permet d'accéder aux fonctions d'enregistrement et d'affichage. Accédez au tiroir d'applications et ouvrez l'application Enregistreur.

### **Enregistrer :**

- **Démarrer l'enregistrement :** appuyez sur  $\bullet$  pour démarrer l'enregistrement.
- **Mettre l'enregistrement en pause :**  appuyez sur  $\bullet$  pour mettre l'enregistrement en pause.

**Insérer des balises :** appuyez sur P pour insérer des balises.

Définir le format de l'enregistrement : vous pouvez définir le format de l'enregistrement (aac/wav) en choisissant les paramètres dans le coin supérieur droit de l'interface principale.

**Lecture et gestion de l'enregistrement :** 

balayez vers la gauche pour accéder à la liste de fichiers d'enregistrements.

- **Lire un enregistrement :** appuyez pour lire un enregistrement.
- **Supprimer un enregistrement :** appuyez longuement sur l'enregistrement à supprimer, puis appuyez sur le bouton Supprimer.

# Application Notes

Des notes autocollantes qui vous permettent de prendre des notes rapides et de modifier des textes voire des images.

- **•** Ajouter une note : appuyez **+** pour ajouter une note. Les textes, les albums photo, les photos, les listes et les tâches à effectuer sont pris en charge. Vous pouvez supprimer des notes, configurer des rappels, etc.
- **Rechercher des notes :** appuyez  $\mathbb Q$  puis saisissez les mots-clés dans le cadre de votre recherche.
- **Supprimer une note :** appuyez longuement sur une note que vous souhaitez supprimer, puis appuyez sur le bouton Supprimer.
- **Partager une note : ouvrez la note que** vous souhaitez partager, appuyez sur le bouton Menu dans le coin supérieur droit, sélectionnez la méthode de partage, puis appuyez sur l'invite de la page afin de finaliser le partage.
- **Ajouter des rappels à vos notes :** ouvrez la note, puis appuyez sur l'icône d'alarme dans la barre supérieure pour configurer la date et l'heure du rappel.

### **Applications** Appareil photo

L'appareil photo de OnePlus 7 Pro propose de puissantes fonctions photo et vidéo, notamment le mode Portrait, le mode Pro, vidéo au ralenti, mode Panoramique, et bien plus.

### **PHOTO**

Selon le nombre indiqué sur la figure, les principales fonctions d'interface de la caméra sont les suivantes :

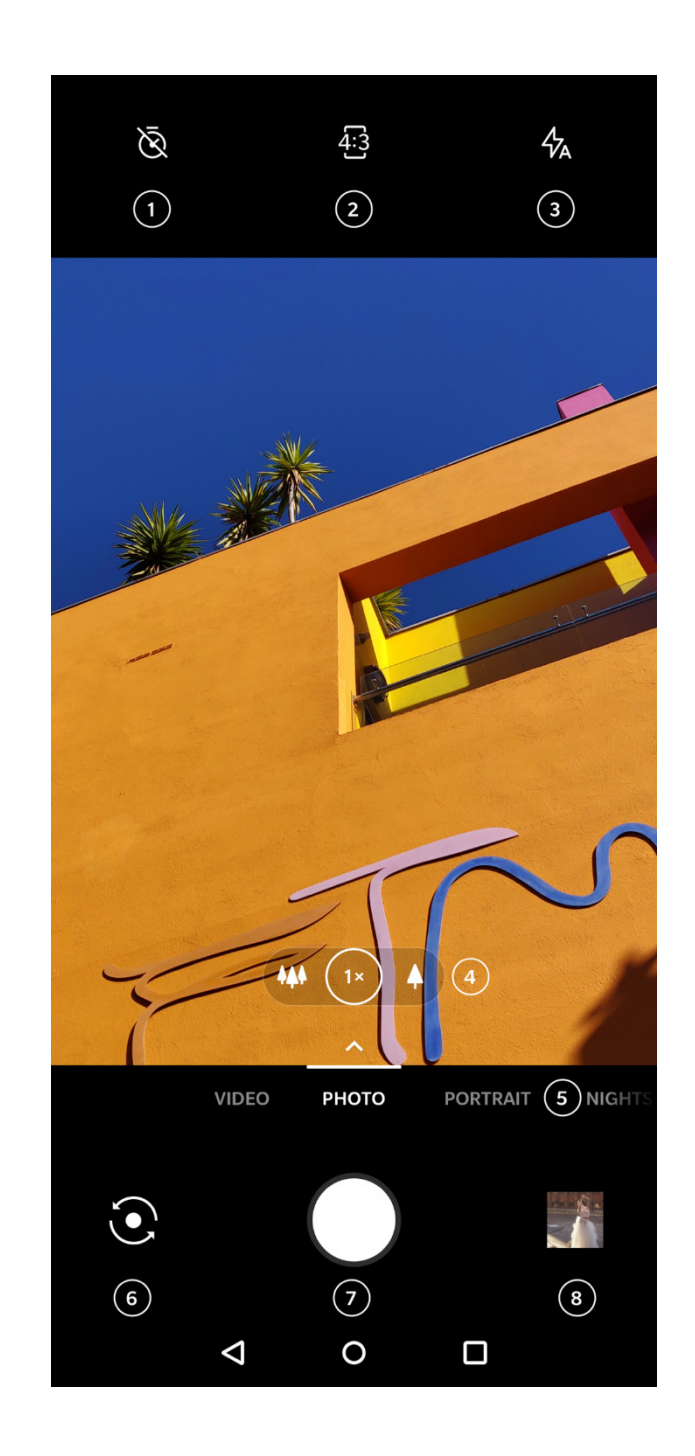

- 1. Minuteur : configurez le minuteur (facultatif : 3 s, 5 s, 10 s).
- 2. Format de la photo : appuyez pour modifier le format de la photo.
- 3. Flash : appuyez pour activer/désactiver le flash ou pour le régler automatiquement.
- 4. Zoom : appuyez sur l'icône ou faites-la glisser pour effectuer un zoom.
- 5. Modes courants : affiche les modes courants, balayez vers la gauche/droite ou appuyez pour basculer de mode.
- 6. Changement d'appareil photo : appuyez pour utiliser l'appareil photo avant/arrière.
- 7. Bouton Photo : appuyez une fois pour prendre une photo ou longuement pour prendre plusieurs photos (mode Rafale)
- 8. Galerie : appuyez pour afficher les dernières photos de la Galerie.

### **Applications VIDÉO**

Accédez à l'application Appareil photo et appuyez sur **VIDÉO**. Les caractéristiques de l'interface vidéo sont les suivantes :

- 1. Résolution vidéo : les options 1080 p 30/60 FPS, 4K 30/60 FPS sont disponibles.
- 2. Flash : appuyez pour activer/désactiver le flash
- 3. Zoom : appuyez sur l'icône ou faites-la glisser pour effectuer un zoom.
- 4. Changement d'appareil photo : appuyez pour utiliser l'appareil photo avant/arrière.
- 5. Vidéo : appuyez pour démarrer/terminer la vidéo.
- 6. Galerie : appuyez pour afficher les dernières vidéos de la Galerie.

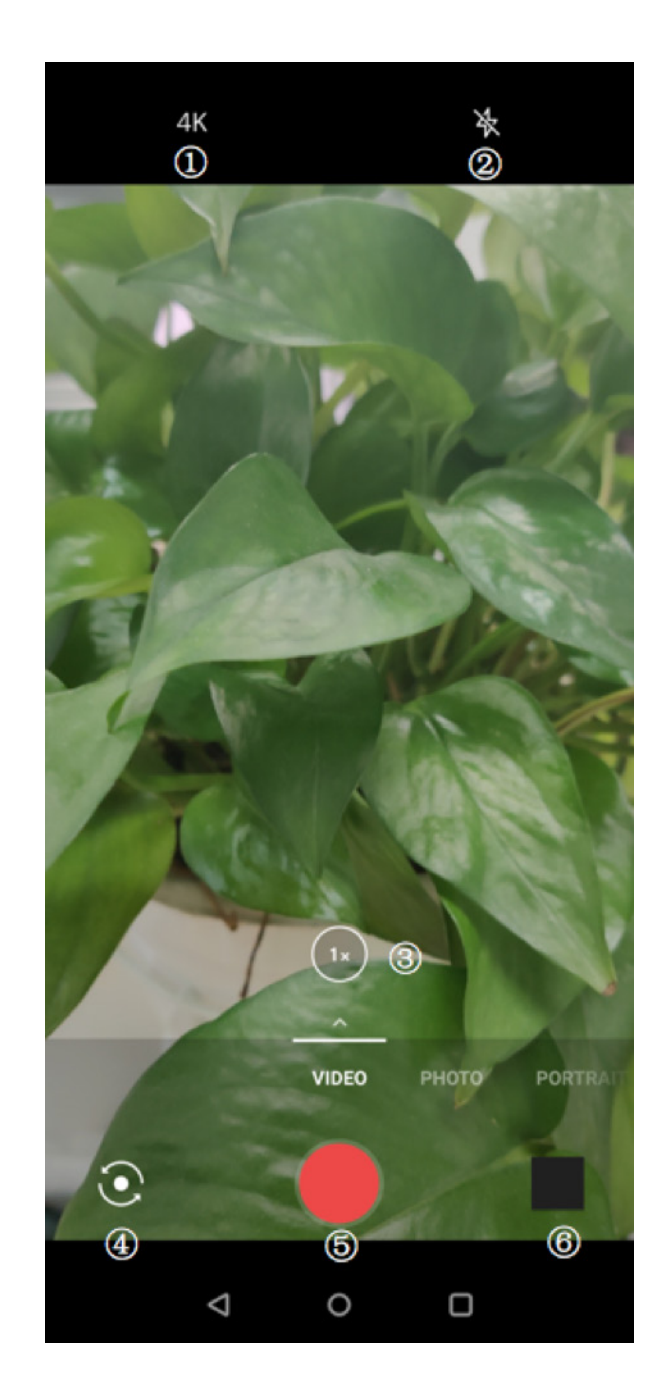

### **Applications Sélection de mode**

Faites glisser vers le haut pour accéder à l'interface de sélection du mode.

- **Vidéo :** fonction de prise de vue de vidéo.
- **Photo** : fonction simple de prise de photo.
- **Portrait :** fonction de photo Portrait (effet de profondeur). L'effet d'éclairage professionnel pour portraits facilite la prise de vue des portraits.
- **Paysage nocturne** : **idéal** pour des prises de vue d'une ville la nuit.
- **Mode Pro** : mode photo incluant des réglages plus professionnels.
- **Accéléré :** enregistre des vidéos en mode accéléré. Lors de la lecture, la vidéo donne l'impression d'être en mode accéléré.
- **Panorama** : permet de prendre des photos avec un format d'image plus large.
- **Ralenti :** enregistre des vidéos à une fréquence d'images élevée, qui peuvent être lues au ralenti.

### Galerie

Toutes les images et vidéos sont enregistrées par défaut dans l'application Galerie, qui inclut les albums, les photos récemment supprimées et les fonctions d'édition photo.

- **Photos :** les photos et les vidéos sont affichées dans une vue en liste chronologique.
- **Collections :** inclut les albums souvent écoutés, les albums récemment supprimés et d'autres albums. Appuyez sur les albums pour afficher des photos spécifiques.
- **Emplacements :** les lieux sont classés en fonction de l'information sur l'emplacement de l'image, montrant des photos/vidéos prises à différents endroits.

### Horloge

Inclut un réveil, une horloge mondiale, une minuterie et un chronomètre.

### **Alarme**

- **Ajouter un réveil :** appuyez sur le bouton « + » ci-bas pour ajouter et définir une nouvelle alarme.
- **Heure du réveil** : faites glisser le point bleu sur le cadran pour régler les heures. Effectuez la même action pour régler les minutes. Appuyez sur AM/PM pour sélectionner la période de la journée.
- Appuyez sur l'icône du clavier au milieu à droite pour passer au clavier numérique et saisir l'heure.
- Répéter : vous pouvez choisir de lundi à dimanche. Sélectionnez l'icône de calendrier à droite pour accéder au calendrier et personnaliser votre sélection.

- Sonnerie de l'alarme : sélectionnez la sonnerie de l'alarme du réveil parmi les sonneries système ou locales, ou désactivez la sonnerie.
- Vibreur : lorsque le réveille sonne, le téléphone se met également à vibrer.
- Titre : une note d'alarme s'affiche à l'écran lorsqu'elle sonne.
- Supprimer l'alarme : appuyez sur l'alarme que vous souhaitez supprimer, puis sélectionnez **SUPPRIMER**, au bas de l'écran.

### **Horloge mondiale**

 **Ajouter une région :** appuyez sur l'icône représentant la Terre au bas de l'écran pour vérifier et sélectionner les villes dans la liste.

 **Heure de comparaison :** faites glisser le point sur le cadran pour voir l'heure de la ville que vous avez ajoutée.

### **Minuterie**

 **Ajouter un compte à rebours :** après avoir spécifié les minutes et les secondes, appuyez sur le bouton Démarrer pour lancer le compte à rebours.

Après avoir lancé un compte à rebours, vous pouvez sélectionner le bouton dans le coin inférieur droit pour en ajouter un nouveau.

 **Supprimer le compte à rebours :** appuyez  $\overline{w}$  pour supprimer un compte à rebours spécifique.

 $\bullet$  Pause : appuyez sur  $\bullet$  pour suspendre le compte à rebours.

### **Chronomètre**

**Démarrer** : appuyez **D** pour démarrer le minuteur.

**Pause** : appuyez sur **D** pour suspendre le minuteur.

**Marquer**: appuyez  $P$  pour placer un marquage.

## OnePlus Switch

L'application One Plus Switch vous permet de migrer rapidement vos contacts, journaux

d'appels, messages, images, audio, vidéo, notes, applications, téléchargements, documents, ainsi que d'autres données de votre ancien téléphone vers le nouveau. One Plus Switch assure également la sauvegarde et la récupération de données locales.

## **Utiliser OnePlus Switch pour migrer vos données**

Utilisez l'application OnePlus Switch pour migrer rapidement vos données d'un ancien téléphone vers le nouveau téléphone OnePlus.

Reportez-vous à la section « Transférer des données vers l'appareil OnePlus 7 Pro » pour plus d'informations.

## **Utilisez OnePlus Switch pour la sauvegarde et la récupération des données locales**

Utilisez la fonction « Sauvegarde et restauration » pour créer une sauvegarde en vue d'une récupération ultérieure. Vous pouvez également copier la sauvegarde sur l'ordinateur et la transférer vers un autre téléphone pour récupération.

- $\bullet$  **Sauvegarder les données**
- 1. Lancez l'application OnePlus Switch.
- 2. Sélectionnez **Sauvegarde et restauration** > **Nouvelle sauvegarde.**
- 3. Sélectionnez les données que vous souhaitez sauvegarder.
- 4. Appuyez sur **SAUVEGARDER MAINTENANT** pour lancer la sauvegarde.
- **Données de récupération**
- 1. Lancez l'application OnePlus Switch.
- 2. Sélectionnez **Sauvegarde et restauration** > **Restauration de la sauvegarde.**
- 3. Sélectionnez les données à restaurer.
- 4. Appuyez sur **RESTAURER MAINTENANT** et attendez la finalisation du processus de restauration.

### **Messagerie vocale visuelle**

La messagerie vocale visuelle permet aux utilisateurs de consulter, d'écouter et d'enregistrer tous les messages vocaux dans n'importe quel ordre sur votre téléphone sans avoir à appeler le système de messagerie vocale.

### **Déverrouiller**

Votre appareil est verrouillé sur un réseau. Utilisez Déverrouiller pour vous renseigner sur les possibilités de déverrouillage de votre appareil.

### Applications Google

Profitez des applications propulsées par

Google. Pour plus d'informations, rendez-vous sur google.com

### **Google**

Trouvez du contenu en ligne avec des outils qui vous apprennent ce qui vous intéresse. Activez votre flux personnalisé pour recevoir du contenu personnalisé.

### **Chrome**

Naviguez sur Internet avec Chrome et importez vos onglets, favoris et données de la barre d'adresse de votre ordinateur vers votre téléphone.

## **Gmail**

Envoyez et recevez des e-mails grâce au service de messagerie en ligne de Google.

### **Maps**

Obtenez des directions et d'autres renseignements géoréférencés. Vous devez activer les services de localisation pour utiliser Google Maps.

### **YouTube**

Visionnez et importez des vidéos directement depuis votre appareil.

### **Drive**

Ouvrez, visualisez et partagez les fichiers enregistrés sur votre compte de cloud Google Drive.

### **Duo**

Une application d'appel vidéo qui vous permet de vous connecter avec les personnes qui comptent le plus.

### **Play Musique**

Lisez de la musique et des fichiers audio sur votre appareil.

### **Applications Google Play Films et TV**

Regardez des films et des émissions de télévision achetés sur Google Play. Vous pouvez également afficher les vidéos enregistrées sur votre appareil.

### **Photos**

Stockez et sauvegardez automatiquement vos photos et vidéos sur votre compte Google avec Google Photos.

En savoir plus sur les conseils avancés pour votre téléphone

# Mode En jeu

Le système d'exploitation Oxygen propose un « mode En jeu » pour éviter toute interruption lors d'une session de jeux vidéo. Vous pouvez le configurer dans **Paramètres** > **Utilitaires** > **Mode En jeu**.

- 1. **Répondre aux appels via le haut-parleur :**  passez automatiquement tout appel entrant pendant une partie en arrière-plan et activez le mode mains libres.
- 2. **Comment afficher les notifications :**

sélectionnez le mode d'affichage des notifications en mode En jeu. Il existe trois modes : Supérieur, Texte uniquement et Bloquer.

- 3. **Notifications pour appels tiers :** les appels vocaux ou vidéo provenant d'applications de réseaux sociaux s'affichent sous forme de notifications.
- 4. **Désactiver la luminosité automatique :**  verrouillez la luminosité de l'écran lorsque le mode En jeu est activé.
- 5. **Amélioration de l'affichage de jeu :**  améliorez les détails des parties claires et sombres de l'écran de jeu.
- 6. **Amélioration du retour tactile :** offre un meilleur retour tactile pour les jeux pris en charge.

7. **Mode Fnatic :** un mode de jeu avancé qui peut surcharger votre expérience de jeu grâce au DND avancé, améliorer le régulateur de processus et le réseau. Le mode En jeu doit être activé avant l'utilisation du mode Fnatic.

### Ne pas déranger

Lorsque vous ne voulez pas être dérangé par un message, activez le mode Ne pas déranger. En cas de réception d'une notification, le téléphone ne vibre pas et ne sonne pas, à l'exception des alarmes et des paramètres.

Faites défiler jusqu'à la barre de notifications et appuyez pour activer la fonctionnalité « Ne pas déranger ».

Pour plus de paramétrages, reportez-vous à la section Ne pas déranger.

## **Diffuser**

Avant d'utiliser la fonction Miracast, assurezvous de la compatibilité de votre téléviseur, projecteur, écran et autres dispositifs d'affichage et de l'activation de la fonction de l'appareil. Instructions :

- 1. Accédez à **Paramètres** > **Bluetooth et connexion de l'appareil** > **Préférences de connexion** > **Diffuser**.
- 2. Appuyez sur le bouton Menu dans le coin supérieur droit et sélectionnez **Activer l'affichage sans fil**.

3. Sélectionnez l'appareil à projeter et attendez que l'écran du téléphone soit projeté sur le dispositif d'affichage.

### Planification marche/arrêt

Pour le confort de l'utilisateur, la fonction de mise en marche/arrêt de l'horloge est intégrée. Vous pouvez accéder aux **Paramètres** > **Utilitaires** > **Planification marche/arrêt** pour définir cette fonction.

Gestion des applications récentes Accédez à **Paramètres** > **Système** > **Gestion des applications récentes**. Il existe deux méthodes d'effacement des tâches en arrière-plan.

- **Effacement normal :** efface la liste de tâche et le cache sans altérer les processus en arrière-plan.
- **Nettoyage en profondeur** : efface les processus en arrière-plan, cela peut provoquer l'arrêt de certaines applications. Il est également possible que vous ne receviez plus de notifications.

## Épingler à l'écran

En cas d'activation de cette fonction, vous ne pourrez plus accéder au bureau principal ou ouvrir le panneau de notifications et accéder à l'interface de gestion multitâche.

- **Activer la fonction Épingler à l'écran :**  accédez à **Paramètres** > **Sécurité et écran de verrouillage** > **Épingler à l'écran**. Appuyez sur l'interrupteur pour activer cette fonction.
- **Utiliser la fonction Épingler à l'écran :**  vous pouvez l'utiliser pour réparer l'écran actuel jusqu'à son annulation.
- Pour utiliser cette fonction :

1. Assurez-vous de l'activation de l'épinglage à l'écran.

2. Ouvrir l'aperçu.

3. Appuyez sur l'icône de l'application en haut de l'écran, puis appuyez sur l'épingle.  **Annuler l'épinglage à l'écran :** si vous activez l'épinglage à l'écran et choisissez **Demander le motif de déverrouillage avant d'annuler l'épinglage**, il vous sera demandé de configurer un motif de déverrouillage pour annuler l'épinglage.

### Applications parallèles

Créez une nouvelle copie pour l'application afin de vous connecter à différents comptes.

Accédez à **Paramètres** > **Utilitaires** > **Applications parallèles**. La liste affiche les applications compatibles avec les applications parallèles. Appuyez sur l'application pour créer une application parallèle.

### Picture-in-picture

Vous pouvez accéder aux **Paramètres** > **Applications et notifications** > **Applis : accès spécial** > **Picture-in-picture**. Lorsque vous ouvrez l'application spécifiée en mode Picture-in-picture, l'application crée une fenêtre lorsque vous ouvrez ou quittez l'application (par exemple, le visionnage d'une vidéo), qui s'affiche au-dessus des autres applications en cours d'utilisation.

\* La fonctionnalité doit être compatible avec l'application.

### FileDash

Cette fonctionnalité prend en charge les transferts de fichiers entre des téléphones sans disposer d'un réseau. Vous pouvez

l'utiliser pour transférer des fichiers d'un téléphone OnePlus vers un autre appareil. Appuyez sur l'onglet « FileDash », au bas du Gestionnaire de fichiers, sélectionnez le fichier à envoyer, puis attendez qu'un autre téléphone mobile se connecte.

1. S'il s'agit d'un autre téléphone OnePlus, laissez son utilisateur sélectionner **RECEVOIR**, puis suivez les instructions figurant à l'écran.

2. Si le destinataire des fichiers ne possède pas un téléphone OnePlus, vous pouvez rechercher des points d'accès Wi-Fi créés automatiquement par votre téléphone. Ensuite, saisissez l'URL fournie par l'appareil OnePlus dans le navigateur pour afficher le fichier. Il vous reste à le sauvegarder ou le télécharger. Vous pouvez également scanner le code QR du téléphone OnePlus pour vous connecter et commencer le transfert.

### **Cachette**

Une fois dans le tiroir d'applications, balayez vers la droite pour accéder à la Cachette. Vous pouvez y cacher les applications affichées sur le bureau en appuyant sur le signe « + » placé dans le coin supérieur.

Redémarrage, Mise à jour, Sauvegarde, Récupération

Apprenez à mettre à jour et

réinitialiser votre appareil OnePlus

# Redémarrer ou forcer un

## redémarrage

La plupart des problèmes peuvent être résolus en redémarrant l'appareil à l'aide des deux méthodes suivantes :

- 1. Lorsque l'appareil est sous tension, appuyez longuement sur le bouton Marche/arrêt pour le redémarrer, puis appuyez pour provoquer le redémarrage.
- 2. Lorsque l'appareil est sous tension, appuyez longuement sur le bouton Marche/arrêt pendant 10 secondes, puis appuyez à nouveau sur le bouton Marche/arrêt pour provoquer le redémarrage.

# Mises à jour système

Les appareils OnePlus disposent de deux modes de mise à jour : OTA et Local

## Mise à jour OTA

- 1. Accédez à **Paramètres** > **Système** > **Mises à jour système** pour **VÉRIFIER LES MISES À JOUR**.
- 2. Suivez les instructions à l'écran pour télécharger et appliquer la mise à jour.
- \* Si votre appareil est à jour, une notification apparaît.

**Redémarrage, Mise à jour, Sauvegarde, Récupération** Mise à jour locale

- 1. Accédez à la page d'assistance OnePlus pour télécharger le package de mise à jour requis et le sauvegarder dans le répertoire racine de l'appareil.
- 2. Accédez à **Paramètres** > **Système** > **Mises à jour système** et appuyez sur le bouton de paramètres dans le coin supérieur droit, puis sur **Mise-à-niveau locale**.
- 3. Appuyez sur le package d'installation de la liste pour effectuer la mise à niveau.
- 4. Redémarrez le téléphone pour finaliser la mise à jour.

# Sauvegarde et restauration

Créez une sauvegarde ou effectuez une restauration quand nécessaire.

## Sauvegarde et restauration avec OnePlus Switch

Pour plus d'informations, reportez-vous à la section « OnePlus Switch ».

Utiliser Google Drive pour la sauvegarde et la restauration

### **Créer une sauvegarde**

1. Accédez à **Paramètres** > **Comptes**, connectez-vous au **compte Google et activez la synchronisation du compte**. **Redémarrage, Mise à jour, Sauvegarde, Récupération**

- 2. Attendez que le système termine automatiquement la synchronisation.
- 3. Utilisez le réseau Wi-Fi pour sauvegarder votre appareil, car la taille des données peut être trop grande pour procéder à une sauvegarde avec les données mobiles.

### **Restaurer la sauvegarde**

Après une réinitialisation d'usine ou lorsque vous passez à un nouvel appareil, connectezvous à votre compte Google sur l'appareil et activez la synchronisation de compte pour restaurer les données sur le téléphone.

# Restaurer les paramètres d'usine

### **Remarque :**

- 1. La restauration des paramètres d'usine efface toutes les données, les contacts, les messages, etc. Veuillez sauvegarder les données importantes avant ce processus.
- 2. En cas d'activation de l'option « Effacer le stockage interne », assurez-vous que tous les fichiers importants, notamment les photos et les documents du téléphone et la sauvegarde locale, ont d'abord été copiés sur un autre appareil.

**Redémarrage, Mise à jour, Sauvegarde, Récupération**

### **Consignes opérationnelles :**

1. **Paramètres** > **Système** > **Options de réinitialisation** > **Effacer toutes les données** (Rétablir la configuration d'usine)

### 2. Appuyez sur **RÉINITIALISER LE TÉLÉPHONE**.

- 3. Saisissez le mot de passe.
- 4. Patientez jusqu'à la finalisation de la restauration des paramètres d'usine.

# Accessibilité

Découvrez les caractéristiques spéciales qui facilitent l'utilisation du téléphone pour les personnes en situation de handicap physique.

### Agrandir en appuyant trois fois

Accédez à **Paramètres** > **Système** > **Accessibilité** > **Agrandissement** > **Agrandir en appuyant trois fois**. Une fois l'option activée, appuyez trois fois sur l'écran à l'aide d'un doigt pour agrandir.

- Faites glisser deux doigts ou plus pour faire défiler.
- Pour régler le niveau de zoom, pincez deux doigts ou plus, ou écartez-les.
- Appuyez rapidement trois fois de plus pour quitter le zoom.

Pour agrandir temporairement l'écran, appuyez trois fois et prolongez la dernière pression.

- Pour déplacer la zone agrandie, faites glisser votre doigt sur l'écran.
- Relevez les doigts pour revenir à la position d'origine.

Remarque :

Vous ne pouvez pas utiliser la fonction zoom sur le clavier ou la barre de navigation.

# Marche/arrêt pour raccrocher

Accédez à **Paramètres** > **Système** > **Accessibilité**, puis activez l'option « bouton Marche/arrêt pour raccrocher ». **Accessibilité**

### Inversion des couleurs

### Accédez à **Paramètres** > **Système** > **Accessibilité** pour inverser l'affichage des couleurs.

### Correction des couleurs

- **Deutéranomalie :** rouge/vert
- **Protanomalie :** rouge/vert
- **Tritanomalie :** bleu/jaune

### Texte en contraste élevé

Accédez à **Paramètres** > **Système** > **Accessibilité** > **Texte en contraste élevé**. Activez cette fonction pour augmenter le contraste avec l'arrière-plan.

Consultez les consignes de sécurité relatives à votre appareil.

# Mentions légales

### **Déclaration**

Toute reproduction, transfert, diffusion ou stockage du contenu de ce document sous quelque forme que ce soit sont interdits sans autorisation écrite préalable de OnePlus. OnePlus met en œuvre une politique de développement continu. De ce fait, OnePlus se réserve le droit de procéder sans préavis à des modifications ou des améliorations de tous les produits décrits dans le présent document. Le contenu du présent document est fourni en l'état. Hormis ce qu'exige la législation applicable, aucune garantie d'aucune sorte,

explicite ou implicite, n'est apportée en ce qui concerne l'exactitude du présent document. Dans toute la mesure maximale autorisée par la législation applicable, en aucun cas OnePlus ni aucun de ses concédants ne sauraient être tenus responsables de pertes de données ni se voir réclamer des dommages et intérêts spéciaux, accidentels, consécutifs ou indirects.

La disponibilité des stocks du produit, des logiciels d'application et des accessoires peut varier. Pour plus d'informations, consultez un distributeur OnePlus autorisé. Cet appareil peut contenir des matériaux, de la technologie ou des logiciels soumis aux lois et réglementations relatives à l'exportation. Tout détournement contrevenant à la loi est interdit.

## Marques commerciales et autorisations

OnePlus et  $\Xi$  sont des marques commerciales ou des marques déposées de OnePlus Technology (Shenzhen) Co., Ltd. Tous droits réservés. Android™ est une marque commerciale de Google Inc. LTE est une marque commerciale de ETSI. La marque verbale Bluetooth® et les logos sont des marques déposées appartement à Bluetooth SIG, Inc.

La marque N est une marque commerciale ou déposée de NFC Forum, INC, aux États-Unis et dans d'autres pays.

Les autres marques de commerce, noms de produits, de services et de sociétés mentionnés peuvent être la propriété de leurs propriétaires respectifs.

Fabriqué sous licence de Dolby Laboratories. Dolby, Dolby **DOLBY** Atmos et le symbole double D sont des marques déposées de Dolby Laboratories.

## Politique de confidentialité

La protection de vos informations personnelles est notre priorité chez OnePlus. Pour mieux comprendre la protection de vos données personnelles, vous pouvez lire notre « Politique de confidentialité » dans l'assistant d'installation lorsque vous allumez votre

téléphone pour la première fois. Vous pouvez également la consulter en accédant à : Paramètres > À propos du téléphone > Informations légales > Politique de confidentialité.

## Sécurité

Veuillez lire attentivement toutes les informations relatives à la sécurité et à la santé avant d'utiliser votre appareil pour vous assurer qu'il fonctionne correctement et en toute sécurité.

### Consignes générales de sécurité

Le non-respect de ces consignes peut endommager votre appareil, vos biens ou causer des blessures corporelles.

• N'allumez pas l'appareil lorsque c'est interdit ou lorsque cela peut provoquer des interférences ou du danger.

• N'utilisez pas l'appareil dans des stationsservices ou à proximité de carburant ou de produits chimiques.

• Ne stockez pas et ne transportez pas votre téléphone mobile ou des accessoires à proximité de gaz liquide ou inflammable.

• Ne placez pas le téléphone à proximité de cartes ou d'autres objets magnétiques. Les informations stockées sur des disquettes, des cartes mémoire et des cartes de crédit peuvent être endommagées par les rayonnements magnétiques.

• Ne placez pas la batterie, le téléphone ou le chargeur dans un four à micro-ondes ou dans un autre équipement à haute tension. Vous risqueriez d'endommager les circuits, de provoquer un incendie ou d'autres dégâts.

• Tous les appareils sans fil, y compris les téléphones mobiles, peuvent être sensibles aux interférences et peuvent également en causer. Veuillez vérifier toutes les lois et réglementations en vigueur lors de l'utilisation de votre téléphone portable, en particulier dans les avions, les hôpitaux ou les institutions médicales.

• Avec votre appareil, n'utilisez que des accessoires et des batteries approuvés par OnePlus. Les accessoires non approuvés par OnePlus peuvent endommager le téléphone ou enfreindre les réglementations locales relatives aux appareils radio. OnePlus décline toute responsabilité pour les accidents ou les problèmes causés par l'utilisation d'accessoires non approuvés par OnePlus.

• L'appareil est conçu pour résister à l'eau dans certaines conditions, mais OnePlus ne recommande pas une immersion excessive. Tout dommage causé par un liquide annule la garantie.

• Lorsque vous vous connectez à d'autres appareils, respectez les consignes de sécurité exposées dans le présent manuel. Ne tentez

pas de connecter l'appareil à des produits incompatibles.

• N'utilisez pas le téléphone si son antenne est endommagée. Vous pourriez vous blesser.

• Conservez les objets en métal à l'écart du récepteur du téléphone. Les objets métalliques de petite taille peuvent être attirés vers l'appareil, provoquant des lésions corporelles ou endommageant l'appareil.

• Ne vous connectez qu'à des sources d'alimentation avec USB 2.0 ou plus.

### Sécurité de la batterie

• N'essayez pas de réparer, démonter ou modifier la batterie. Le remplacement de la

batterie avec un type incorrect peut entraîner une explosion. Votre téléphone ne peut utiliser que des batteries agréées OnePlus. L'utilisation de produits tiers peut provoquer des fuites, une surchauffe ou un incendie.

• Ne placez ni n'utilisez la batterie à proximité du feu, d'un radiateur, de la lumière directe du soleil ou d'autres sources de chaleur. Une exposition prolongée à la chaleur peut provoquer des fuites de la batterie, des explosions ou un incendie.

• N'exercez pas de pression sur la batterie et ne la percez pas avec des objets durs. Endommager la batterie peut provoquer des fuites, une surchauffe ou un incendie.

• Si vous constatez des fonctionnements anormaux de la batterie (température élevée, décoloration, distorsion ou fuite), arrêtez immédiatement d'utiliser l'appareil et contactez le service clientèle.

• Toutes les batteries ont une durée de vie limitée et commenceront à perdre de leur capacité après plusieurs centaines de charges/décharges.

• Pour vous en débarrasser, ne traitez pas la batterie comme un simple déchet ménager. Respectez la réglementation locale en la matière.

### Sécurité de la charge

• Le chargeur n'est prévu que pour une utilisation en intérieur.

• Ne rechargez pas la batterie dans les situations suivantes : à la lumière directe du soleil ; dans des températures en dessous de 5 °C ; dans un environnement humide, poussiéreux ou soumis à de fortes vibrations ; à proximité d'une TV, d'une radio ou d'autres appareils électriques.

- Le chargeur doit être installé à proximité de l'équipement et il doit être facilement accessible.
- La température maximale ambiante pour la charge de l'équipement, déclarée par le fabricant, est de 35 °C.
- Des prises sales peuvent provoquer un mauvais contact avec le chargeur et votre téléphone risque de mal se recharger.

• N'utilisez qu'un chargeur OnePlus officiel. L'utilisation de chargeurs non agréés peut être dangereuse et annuler votre garantie.

• Pour la charge, n'utilisez que des prises électriques ayant une tension correcte (mentionnée sur le bloc de charge). L'utilisation d'une mauvaise tension peut endommager votre téléphone ou la batterie et provoquer des blessures corporelles.

- N'utilisez pas de fiches ou de prises non sûres.
- N'utilisez pas de chargeur à courts-circuits.

• Ne branchez pas votre appareil sur une source d'alimentation électrique haute tension ; vous risqueriez d'endommager la batterie.

• Ne démontez pas ou ne modifiez pas le chargeur, car cela risque de provoquer des blessures corporelles, un choc électrique ou un incendie.

• Ne touchez pas le chargeur, le câble ou la prise électrique avec les mains mouillées, car cela risque de provoquer un choc électrique.

- Ne placez pas d'objets pesants sur le cordon d'alimentation et n'essayez pas de modifier les câbles.
- Pour débrancher le chargeur, saisissez-le fermement.
- Ne tirez pas sur le cordon d'alimentation, car cela risque de provoquer des dégâts et causer un choc électrique ou un incendie.

- Avant de nettoyer l'appareil, débranchez la fiche de la prise.
- Débranchez le chargeur des prises électriques et de l'appareil lorsqu'il n'est pas utilisé.

### Sécurité au volant

- La sécurité est un impératif prioritaire lorsqu'on conduit un véhicule. Veillez à respecter les réglementations en vigueur dans la région ou le pays où vous conduisez.
- Ne placez pas votre téléphone ou vos accessoires à proximité d'airbags.
- Les informations de la boussole et du GPS ne sont utilisées qu'à des fins de référence.

• Si vous ne souhaitez pas divulguer votre position géographique, veillez à ne pas utiliser d'applications capables d'enregistrer celle-ci.

## Informations relatives à la santé

• Pour prévenir les risques de pertes d'audition, n'écoutez pas à de forts niveaux sonores pendant des périodes prolongées.

• Tout dommage à l'écran ou à la batterie peut entraîner une fuite de liquide. Si ce liquide entre en contact avec vos yeux, votre peau ou vos vêtements, rincez-vous immédiatement les yeux (ne pas frotter) ou aspergez la peau avec de l'eau et consultez un médecin.
• Certaines personnes peuvent ressentir des vertiges ou des problèmes d'ordre médical en réaction à la lumière des flashes. Si c'est votre cas, consultez votre médecin avant d'utiliser cet appareil. Si vous ressentez les symptômes suivants : mal de tête, vertiges, convulsions, crampes oculaires ou musculaires, pertes de conscience ou mouvements involontaires, cessez immédiatement d'utiliser cet appareil et consultez un médecin ou un service d'urgences. Évitez d'utiliser l'appareil pendant des périodes prolongées et tenez-le à bonne distance de vos yeux.

### Déclaration de sécurité relative au laser

Si ce produit prend en charge la fonction de mise au point automatique du laser, veuillez lire attentivement ce manuel d'utilisation et conservez-le pour référence ultérieure afin de vous assurer de l'utiliser correctement. Si l'appareil nécessite un entretien, contactez un centre de service agréé. L'utilisation de commandes, de réglages ou l'exécution de procédures autres que celles spécifiées dans le présent document peut entraîner une exposition dangereuse au rayonnement. Pour éviter une exposition directe au faisceau laser, n'essayez pas d'ouvrir le boîtier ou d'établir un contact direct avec le laser.

**APPAREIL LASER DE CLASSE 1** 

## Conformité réglementaire UE

#### Déclaration de conformité CE

Par la présente, OnePlus Technology (Shenzhen) Co., Ltd. déclare que ce téléphone de type équipement radio est conforme aux exigences de la directive 2014/53/UE. Le texte complet de la déclaration de conformité UE peut être consulté à l'adresse suivante : https://www.oneplus.com/support/manuals.

Notice : consultez les réglementations en vigueur à l'endroit où l'appareil doit être utilisé. L'utilisation de cet appareil peut être soumise à restrictions dans certains ou dans tous les États membres de l'Union européenne (UE).

### Informations sur l'exposition aux RF (DAS)

• En Europe, la limite du DAS est de 2 W/kg. La valeur du DAS la plus élevée de cet appareil est conforme à cette limite. Pour connaître cette valeur, consultez le « Guide de démarrage rapide ».

• Cet appareil a été testé pour un fonctionnement normal avec l'arrière du téléphone tenu à 5 mm du corps. Pour respecter la conformité aux exigences en matière d'exposition aux RF, utilisez des accessoires qui maintiennent une distance de 5 mm entre le corps et l'arrière du téléphone. Les éventuels clips ceinture, étuis et accessoires

similaires utilisés ne doivent pas comporter de composants métalliques. L'utilisation d'accessoires ne satisfaisant pas à ces exigences peut ne pas respecter les exigences en matière d'exposition aux RF et doit être évitée.

• La valeur DAS de l'appareil peut dépendre de facteurs comme la proximité de l'antenne cellulaire réseau ou l'utilisation d'accessoires.

• Les étuis comportant des pièces métalliques peuvent affecter le fonctionnement RF de l'appareil, et particulièrement en ce qui concerne le respect des directives en matière d'exposition aux RF, et leur utilisation doit être évitée.

Conformément à la règlementation française, nous sommes obligés d'inclure les recommandations suivantes concernant les mesures de précaution : vous pouvez limiter votre exposition à l'énergie de radiofréquences

(a) en utilisant votre appareil mobile dans des zones de bonne couverture réseau, ou

(b) a l'aide d'un kit mains libres pour maintenir votre appareil mobile éloigné de votre visage et de votre corps. Dans ce dernier cas, il est conseillé aux femmes enceintes d'éloigner leur appareil mobile de leur abdomen. Il est également recommandé aux adolescents d'éloigner leurs appareils mobiles du bas ventre.

### Restrictions dans la bande 5 GHz

L'appareil est limité à une utilisation exclusivement en intérieur lorsqu'il fonctionne dans une plage de fréquences 5150-5350 MHz dans les pays suivants :

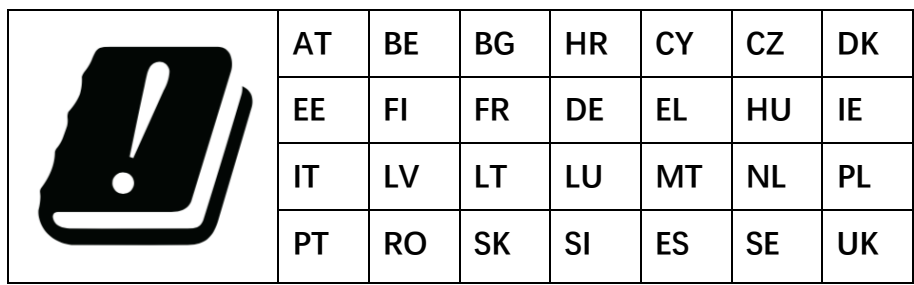

Bandes de fréquences et puissances de transmission

(a) Bandes de fréquences dans lesquelles fonctionne l'équipement radio :

certaines bandes ne sont pas forcément disponibles dans tous les pays ou dans toutes les zones. Contactez l'opérateur local pour plus de détails.

(b) Puissance maximale des fréquences radio transmises dans les bandes de fréquences dans lesquelles fonctionne l'équipement radio : la puissance maximale pour toutes les bandes est inférieure à la valeur limite la plus élevée,spécifiée dans la norme harmonisée correspondante. Veuillez consulter le « Guide de démarrage rapide » pour connaître les bandes de fréquences et la puissance de transmission.

#### Mise au rebut de ce produit

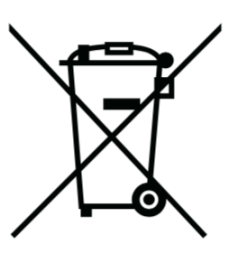

Le symbole de poubelle barrée d'une croix sur votre produit, batterie, documentation ou emballage indique que le produit et ses accessoires électroniques ne doivent pas être jetés avec les déchets ménagers. Pour recycler votre appareil en toute sécurité, veuillez utiliser le système de retour et de collecte ou contacter le détaillant ayant vendu l'appareil à l'origine.

#### Conformité aux normes RoHS

Ce produit est conforme à la directive 2011/65/EU et à ses amendements concernant la limitation de l'utilisation de certaines

substances dangereuses dans les équipements électriques et électroniques.

## Conformité réglementaire FCC

### Déclaration de conformité FCC

Cet appareil est conforme à la section 15 de la réglementation FCC. Il ne doit être utilisé que si les deux conditions suivantes sont réunies :

(1) Cet appareil ne provoque pas d'interférences nuisibles.

(2) Cet appareil doit accepter toutes les interférences reçues, y compris celles qui risquent de provoquer un fonctionnement indésirable.

**REMARQUE :** le fabricant n'est pas responsable des interférences radio ou TV provoquées par des modifications non autorisées apportées à cet équipement. De telles modifications sont susceptibles d'annuler le droit de l'utilisateur à faire fonctionner cet équipement.

**REMARQUE :** cet équipement a été testé et trouvé compatible avec les limites d'un appareil numérique de classe B, tel que défini dans la section 15 de la réglementation FCC. Ces limites sont conçues pour fournir une protection raisonnable contre les interférences nuisibles au sein d'une installation résidentielle. Cet équipement génère, utilise et peut émettre une énergie de fréquences radio et, s'il n'a pas été installé et n'est pas utilisé conformément aux

instructions, peut provoquer des interférences nuisibles aux communications radio.

Cela dit, il n'y a aucune garantie que des interférences ne se produiront pas au sein d'une installation donnée. Si l'équipement provoque des interférences nuisibles à la réception de radio ou de télévision, ce qu'il est possible de déterminer en éteignant l'équipement et en le rallumant, l'utilisateur est invité à essayer de corriger les interférences en prenant l'une ou plusieurs des mesures suivantes :

- réorienter ou déplacer l'antenne réceptrice - augmenter l'écart entre l'équipement et le récepteur

- brancher l'équipement sur une prise située sur un circuit différent de celui auquel est connecté le récepteur

- demander l'aide du revendeur ou d'un technicien radio/TV expérimenté

#### Avertissement FCC

• Toute modification non expressément approuvée par la partie responsable du respect de la conformité est susceptible d'annuler le droit de l'utilisateur à faire fonctionner l'équipement.

• Les antennes utilisées pour cet émetteurrécepteur ne doivent pas se trouver ni être utilisées conjointement à une autre antenne ou un autre émetteur-récepteur.

• La sélection du code de pays concerne uniquement les modèles hors États-Unis et n'est pas disponible pour tous les modèles aux États-Unis. Conformément à la réglementation FCC, tous les produits Wi-Fi commercialisés aux États-Unis doivent être fixés aux canaux d'exploitation américains uniquement.

### Informations sur l'exposition aux RF (DAS)

• Cet appareil est conçu et fabriqué pour ne pas dépasser les limites d'émission pour une exposition à l'énergie des fréquences radio (RF), définies par la Federal Communications Commission du gouvernement des États-Unis.

• La limite du DAS définie par la FCC est de 1,6 W/kg. La valeur du DAS la plus élevée de ce type d'appareil est conforme à cette limite. Pour connaître la valeur du DAS la plus élevée communiquée à la FCC, consultez le « Guide de démarrage rapide ».

• Les tests DAS sont organisés à l'aide des positions de fonctionnement standard acceptables par la FCC avec l'appareil émettant à son plus haut niveau de puissance certifié sur toutes les bandes de fréquences testées.

• Bien que le DAS soit déterminé à son plus haut niveau de puissance certifié, le niveau effectif du DAS de l'appareil en fonctionnement peut très bien se situer largement en dessous

de la valeur maximale. Cela tient au fait que l'appareil est conçu pour fonctionner à plusieurs niveaux de puissance et pour n'utiliser que la puissance requise pour atteindre le réseau. En général, plus vous vous trouvez près de l'antenne de la station de base sans fil et plus l'émission de puissance est faible.

• Même s'il peut y avoir des différences entre les niveaux DAS de divers appareils dans diverses positions, tous respectent l'exigence gouvernementale.

• Les tests montrent également que cet appareil respecte les directives de la FCC en matière d'exposition aux RF pour une utilisation avec un accessoire ne contenant pas de métal

et un téléphone placé à une distance minimale de 15 mm du corps. L'utilisation d'autres accessoires risque de ne pas respecter les directives de la FCC en matière d'exposition aux RF. Placez le téléphone à une distance minimale de 15 mm du corps lorsque l'appareil est allumé.

• Pour les accessoires portés sur le corps (clips ceinture, étuis, etc.), choisissez des accessoires qui ne contiennent pas de composants métalliques et permettent une utilisation respectant la distance minimale recommandée par rapport au corps. Les étuis comportant des pièces métalliques peuvent affecter le fonctionnement RF de l'appareil, et particulièrement en ce qui concerne le respect

des directives en matière d'exposition aux RF, et leur utilisation doit être évitée.

### Réglementations concernant la compatibilité des téléphones mobiles avec les prothèses auditives

• Votre téléphone respecte les exigences FCC en matière de compatibilité avec les prothèses auditives.

• La FCC a adopté les règles HAC pour les téléphones numériques sans fil. Ces règles exigent que certains téléphones soient testés et évalués par rapport à la norme American National Standard Institute (ANSI) C63.19-2011 de compatibilité avec les prothèses auditives.

• La norme ANSI de compatibilité avec les prothèses auditives contient deux types de classements.

- Classements M : classement concernant la réduction d'interférences RF avec des prothèses auditives.
- Classements T : classement concernant le couplage inductif avec des prothèses auditives en mode bobine téléphonique (telecoil).

• Tous les téléphones ne font pas l'objet d'un classement. Un téléphone n'est considéré comme compatible avec des prothèses auditives dans le cadre de la réglementation FCC que s'il est classé M3 ou M4 pour le couplage acoustique et T3 ou T4 pour le couplage inductif. Ces classements sont

attribués sur une échelle allant de un à quatre, quatre indiquant une compatibilité maximale. Votre téléphone est classé M3/T3.

• Cela dit, ces classements ne garantissent pas qu'aucune interférence avec vos prothèses auditives ne se produira. Les résultats sont variables, en fonction du niveau d'immunité de votre prothèse auditive et de votre degré de surdité. Si votre prothèse auditive est vulnérable aux interférences, vous risquez de ne pas pouvoir utiliser un téléphone classé. Essayer le téléphone en portant votre prothèse auditive est le meilleur moyen de l'évaluer.

• Certaines technologies sans fil de ce téléphone ont été testées et évaluées pour une utilisation avec des prothèses auditives. Mais ce

téléphone peut très bien utiliser des **BC** technologies sans fil plus récentes qui n'ont pas encore été testées pour une utilisation avec des prothèses auditives. Il est important d'essayer les différentes fonctions de ce téléphone de manière approfondie et à différents endroits, tout en portant votre prothèse auditive ou votre implant cochléaire, afin de déterminer si des interférences se produisent. Renseignez-vous sur la compatibilité avec les prothèses auditives auprès de votre prestataire de services ou du fabricant de ce téléphone. Pour toute question sur les politiques de retour ou d'échange, consultez votre prestataire de services ou le commerçant qui vous a vendu le téléphone.

• Les prothèses auditives peuvent également être classées. Le fabricant de votre prothèse auditive ou un audioprothésiste peuvent vous aider à déterminer ce classement. Pour plus d'informations sur les exigences FCC en matière de compatibilité avec les prothèses auditives, rendez-vous sur http://www.fcc.gov/cgb/dro.

### Conformité IC

### Déclaration de conformité IC

Cet appareil répond aux exigences des normes RSS exemptes de licence d'Industrie Canada. Il ne doit être utilisé que si les deux conditions suivantes sont réunies :

(1) Cet appareil ne provoque pas d'interférences.

(2) Cet appareil doit accepter toutes les interférences reçues, y compris celles qui risquent de provoquer un fonctionnement indésirable de l'appareil.

Le présent appareil est conforme aux CNR d'Industrie Canada applicables aux appareils radio exempts de licence. L'exploitation est autorisée aux deux conditions suivantes :

(1) L'appareil ne doit pas produire de brouillage.

(2) L'utilisateur de l'appareil doit accepter tout brouillage radioélectrique subi, même si le brouillage est susceptible d'en compromettre le fonctionnement.

Cet appareil est conforme à la norme canadienne ICES-003 classe B. CAN ICES-3(B)/ NMB-3(B).

Cet appareil numérique de la Canadian ICES-003. Cet appareil numérique de la classe B est conforme à la norme NMB-003 du Canada.

#### Restrictions dans la bande 5 GHz

L'appareil peut cesser automatiquement de transmettre en cas d'absence d'informations à transmettre ou en cas de dysfonctionnement. À noter : ce comportement n'est pas destiné à interdire la transmission d'informations de contrôle ou de signalisation ou encore l'utilisation de codes répétitifs lorsque la

technologie le requiert. L'appareil opérant dans la bande 5150-5250 MHz doit être réservé à une utilisation en intérieur pour diminuer le risque d'interférences nuisibles avec les systèmes satellites mobiles de même canal.

En outre, l'utilisation des bandes 5250- 5350 MHz et 5650-5850 MHz est attribuée en priorité aux radars de grande puissance et ces radars peuvent provoquer des interférences avec les appareils LE-LAN et les endommager.

-Les dispositifs fonctionnant dans la bande 5150-5250 MHz sont réservés uniquement pour une utilisation à l'intérieur afin de réduire les risques de brouillage préjudiciable aux systèmes de satellites mobiles utilisant les mêmes canaux. -De plus, les utilisateurs

doivent également être avisés que les utilisateurs de radars de haute puissance sont désignés comme utilisateurs principaux (entre autres, ils ont la priorité) pour les bandes 5250-5350 MHz et 5650-5850 MHz et que ces radars pourraient produire du brouiller et/ou endommager les dispositifs LAN-EL.

### Informations sur l'exposition aux RF (DAS)

La limite du DAS définie par l'ISED est de 1,6 W/kg. La valeur du DAS la plus élevée de ce type d'appareil est conforme à cette limite. Pour connaître la valeur du DAS la plus élevée communiquée à l'IC, consultez le « Guide de démarrage rapide ».

• Les tests montrent également que cet appareil respecte les directives de l'ISED en matière d'exposition aux RF pour une utilisation avec un accessoire ne contenant pas de métal et un téléphone placé à une distance minimale de 15 mm du corps.

L'utilisation d'autres accessoires risque de ne pas respecter les directives de l'ISED en matière d'exposition aux RF. Placez le téléphone à une distance minimale de 15 mm du corps lorsque l'appareil est allumé.

Déclaration d'exposition aux radiations :

Le produit est conforme aux limites d'exposition pour les appareils portables RF pour les États-Unis et le Canada établies pour un environnement non contrôlé. Le produit est sûr pour un fonctionnement tel que décrit dans ce manuel. La réduction aux expositions RF peut être augmentée si l'appareil peut être conservé aussi loin que possible du corps de l'utilisateur ou que le dispositif est réglé sur la puissance de sortie la plus faible si une telle fonction est disponible. Cet équipement est conforme aux limites d'exposition aux rayonnements IC établies pour un environnement non contrôlé. Cet équipement doit être installé et utilisé avec un minimum de 15 mm de distance par rapport à la source de rayonnement.

## Conformité à la réglementation indienne

### Informations relatives aux déchets électroniques

Les produits fabriqués par OnePlus sont conformes aux réglementations de 2016 sur les déchets électroniques et à ses amendements. Compte tenu de l'exemption prévue à l'ANNEXE II des réglementations sur déchets électroniques, la teneur en substances dangereuses est la suivante :

- 1. Plomb (Pb) pas plus de 0,1 % en poids ;
- 2. Cadmium (Cd) pas plus de 0,01 % en poids ;

3. Mercure (Hg) - pas plus de 0,1 % en poids ;

4. Chrome hexavalent (Cr6+) - pas plus de 0,1 % en poids ; 5. Polybromobiphényles (PBB) pas plus de 0,1 % en poids ;

6. Polybromodiphényléthers (PBDE) - pas plus de 0,1 % en poids.

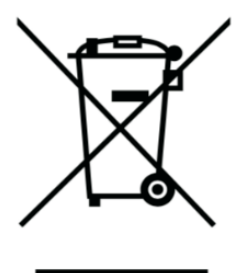

Dans le but de recycler et de réduire les effets sur l'environnement, les Équipements Électriques et Électroniques ne doivent pas être jetés avec les autres déchets ménagers, veuillez séparer ces articles des autres types de déchets

et les recycler auprès de l'entreprise agréée. Dans le cadre de l'initiative de recyclage des déchets électroniques, OnePlus s'est associé à une société agréée de recyclage des déchets électroniques appelée AS Attero. Vous pouvez contacter AS Attero pour recycler vos déchets électroniques. Pour plus d'informations sur le partenaire OnePlus en matière de déchets électroniques, AS Attero, vous pouvez contacter l'entreprise via le site Web suivant : www.attero.in

E-mail : info@attero.in - Téléphone : 1800-103-6328

#### Langues et saisie

Vous pouvez choisir la langue en suivant les étapes suivantes :

Paramètres > Système > Langues et saisie > Langues > Choisissez votre préférence de langue.

Le téléphone portable prend en charge toutes les langues officielles indiennes mentionnées ci-dessous pour le test de lisibilité conformément à IS 16333(Partie 3):2017 ASSAMESE, BANGLA, BODO, DOGRI, GUJARATI, HINDI, KANNADA, KASHMIRI, KONKANI, MAITHILI, MALAYALAM, MANIPURI (BENGALI), MANIPURI (MEETEI MAYEK), MARATHI, NEPALI, ODIA (ORIYA), PANJABI (PUNJABI), SANTHALI (OI CHIKI), SANTHALI (DEVANAGRI), SANSKRIT, SINDHI (DEVANAGARI), TAMIL, TELUGU, URDU, ANGLAIS

Ce mobile prend en charge la saisie pour la langue officielle indienne mentionnée ci-dessous conformément à IS 16333 (Partie 3):2017

HINDI, MARATHI, ANGLAIS

### Entretien et maintenance

Les suggestions suivantes visent à prolonger la vie de votre appareil.

- Les réparations de ce produit ne peuvent être effectuées que par du personnel qualifié et agréé.
- Désactiver des fonctions telles que le Bluetooth et le Wi-Fi lorsqu'elles ne sont pas utilisées et diminuer la luminosité de l'écran

peut vous aider à économiser de l'énergie et à prolonger la durée de vie de la batterie.

- Nettoyez votre téléphone et votre chargeur avec un chiffon doux, propre et sec. Si l'écran entre en contact avec du liquide ou de la poussière, nettoyez-le immédiatement. Pour nettoyer l'appareil, n'utilisez pas d'alcool ou de produits chimiques agressifs.
- Toucher l'écran avec un objet pointu peut rayer l'écran.
- Ne touchez pas le port de connexion du téléphone, car l'électricité statique peut endommager les composants de l'appareil.
- Les températures idéales de fonctionnement sont de 0 °C à 35 °C, les températures idéales de stockage sont de -20 °C à +45 °C.

- N'utilisez votre téléphone qu'entre 35 % et 85 % d'humidité.
- Ne le placez pas sur des surfaces inégales ou instables.
- Ne heurtez pas le téléphone, ne l'écrasez pas et ne le faites pas tomber pour éviter d'éventuels dommages et des blessures.
- Les chargeurs ne sont pas étanches. N'utilisez pas ces dispositifs dans une salle de bains ou dans des zones où la température, l'humidité ou la poussière sont élevées. Évitez la pluie.
- Ne retirez pas la carte SIM pendant que le téléphone est en train d'envoyer ou de recevoir des données ou qu'il enregistre des informations.

• Conservez le téléphone hors de portée des enfants.

## Informations relatives à la garantie des appareils OnePlus

Les appareils OnePlus achetés sur oneplus.com ou par le biais de canaux de vente agréés bénéficient d'une garantie limitée. La durée de cette garantie dépend du pays ou de la région d'origine de l'achat et n'est remboursable que dans le pays ou la région d'origine. Sauf spécification contraire, cette garantie couvre les composants matériels du produit tels que fournis à l'origine et ne couvre pas, ou alors seulement de manière partielle, les logiciels,

les consommables ou les accessoires même si ceux-ci sont fournis ou vendus avec le produit. La garantie limitée ne couvre que les défauts fonctionnels du produit causés par la maind'œuvre ou les matériaux du produit. Pour plus de détails, contactez le service clientèle OnePlus en allant sur oneplus.com/support.

## Ce que ne couvre pas la garantie limitée

1. Des défectuosités ou des dommages résultant d'accidents, de négligences, de mauvaise utilisation ou d'utilisation anormale ; de conditions anormales ou de stockage inapproprié ; d'exposition à du liquide, de

l'humidité, du sable ou de la saleté ; des pressions inhabituelles (physiques, électriques ou électromécaniques).

2. Des rayures, des bosselures et des dégâts cosmétiques, sauf s'ils sont du fait de OnePlus.

3. Des défectuosités ou des dégâts résultant d'une force excessive exercée sur l'écran tactile ou d'une mise en contact d'objets métalliques avec ce dernier.

4. Les appareils dont le numéro de série ou le numéro IMEI ont été retirés, maquillés, endommagés, altérés ou rendus illisibles.

5. L'usure ordinaire.

6. Les défectuosités ou les dégâts résultant de l'utilisation du produit avec des accessoires, produits, ou équipements auxiliaires ou périphériques non fournis et approuvés par OnePlus.

7. Les défectuosités ou les dégâts résultant d'une manipulation inappropriée (tests, fonctionnement, maintenance, installation, réparation ou ajustement) non fournie ni approuvée par OnePlus.

8. Les défectuosités ou dégâts résultant de causes externes (collision avec un objet, incendie, inondation, saletés, tempête, foudre, tremblement de terre, exposition à des conditions climatiques, vol, fusibles grillés, utilisation de source électrique inappropriée,

etc.). 9. Les défectuosités ou dégâts résultant de la réception ou l'envoi de signaux cellulaires, de virus et d'autres problèmes de logiciels tiers introduits dans le produit.

10. Les remplacements et réparations gratuits dans le cadre de la garantie ne sont valables que dans le pays d'achat ou la région d'achat. Contactez le service clientèle OnePlus pour en savoir plus.

# Politique de retours (limitée à l'Amérique du Nord et à l'Europe)

Les téléphones et accessoires OnePlus sont fabriqués en respectant les normes les plus

élevées et ils sont soumis à des tests rigoureux. Si, pour une raison quelconque, vous n'êtes pas satisfait de votre produit OnePlus, vous disposez de 15 jours calendaires à partir de sa livraison pour demander à le retourner. Une fois que nous aurons approuvé votre demande de retour et reçu le produit, nous effectuerons une inspection standard. Et si le produit passe l'inspection, nous vous rembourserons intégralement. Le remboursement n'inclut pas les frais d'expédition et de manutention encourus dans le retour.

Aucune demande de retour présentée en dehors de la période des quinze jours ne sera acceptée. Nous pouvons également choisir de ne pas accepter de retours dans les cas suivants :

1. Défectuosités ou dégâts causés après l'achat par une mauvaise utilisation, une négligence, des dommages physiques, une altération, un réglage erroné, une usure normale ou une installation incorrecte.

2. Des fluctuations de prix étant la seule et unique raison du retour.

3. Des contrats clients personnalisés. Conformément à la loi U.K. Consumer Rights Act 2015, toute marchandise qui n'est pas (1) de qualité satisfaisante ; (2) adaptée à sa finalité alléguée ; ou (3) conforme à sa description, pourra être retournée gratuitement dans les 30 jours de sa livraison. Merci d'ouvrir un dossier décrivant le problème rencontré

avec votre appareil. Pour pouvoir avoir droit à un remboursement, vous devez nous contacter dans les 30 jours et décrire en détail en quoi le produit est défectueux, endommagé ou différent de l'article commandé. Nous pouvons choisir de ne pas accepter de retours dans les cas susmentionnés. Dans tous les cas, nous examinerons le produit et confirmerons le problème. Pour donner lieu à un remplacement ou à un remboursement, l'appareil doit être comme neuf et comprendre le contenu d'origine du colis. Nous nous réservons le droit de refuser un remboursement ou un échange, si nous estimons que le produit retourné a été endommagé.

Contactez le service clientèle OnePlus (oneplus.com/support) pour demander un retour.

**DE**

#### **Service clientèle OnePlus Ét FR**

Pour des informations supplémentaires et contacter l'assistance, rendez-vous sur : www.oneplus.com/support

Téléchargement de manuels :

www.oneplus.com/support/manuals

#### **OnePlus Kundenbetreuung**

Weitere Informationen finden Sie in unserem Support Center:

www.oneplus.com/de/support

Bedienungsanleitungen im Download: www.oneplus.com/de/support/manuals

#### **OnePlus Service Clients**

Visitez le site d'assistance en ligne pour obtenir plus d'informations: www.oneplus.com/fr/support Téléchargements et Manuels: www.oneplus.com/fr/support/manuals

#### **ES**

#### **OnePlus Atención al Cliente**

Para información, soporte y asistencia vaya a:

#### www.oneplus.com/es/support

Descarga el manual en:

www.oneplus.com/es/support/manuals

**Consignes de sécurité**

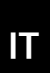

**PT**

#### **OnePlus Assistenza Clienti**

Per informazioni di supporto e assistenza vai su:

http://www.oneplus.com/it/support

Scarica manuali:

www.oneplus.com/it/support/manuals

#### **Suporte ao Cliente OnePlus**

Para informações, suporte e assistência, acesse:

www.oneplus.com/pt/support

#### Descarregar manua:

https://www.oneplus.com/pt/support/ma nuals

#### **SE**

#### **OnePlus Kundsupport**

För supportinformation och hjälp gå till:

www.oneplus.com/se/support

Ladda ned manualer:

www.oneplus.com/se/support/manuals

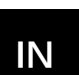

#### **OnePlus Customer Support**

Support information and assistance go to: www.oneplus.in/support

Download manuals:

www.oneplus.in/support/manuals